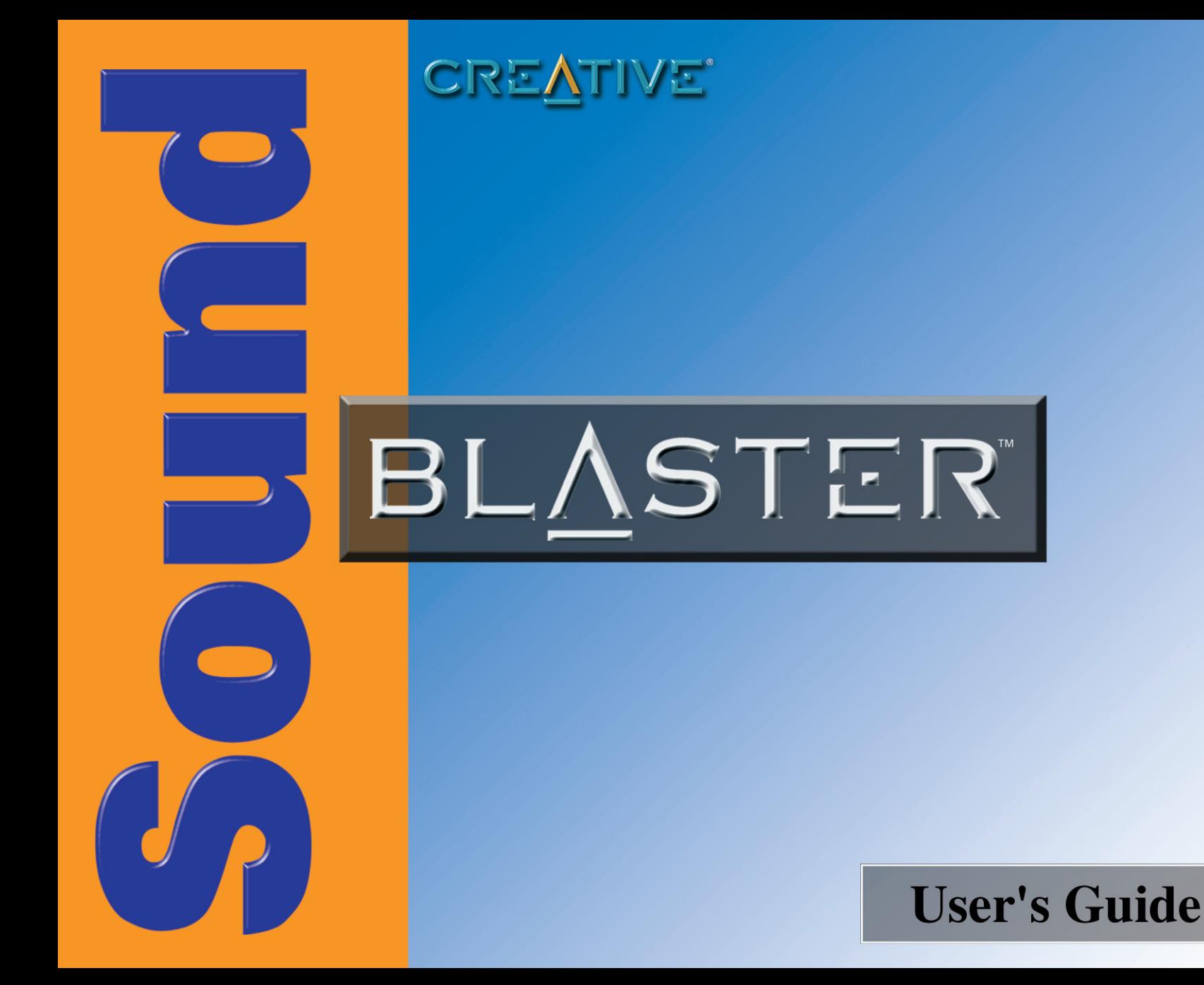

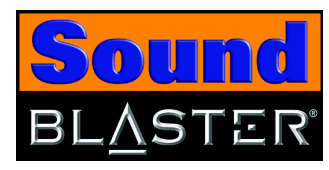

# *User's Guide*

# Creative Sound Blaster

Information in this document is subject to change without notice and does not represent a commitment on the part of Creative Technology Ltd. No part of this manual may be reproduced or transmitted in any form or by any means, electronic or mechanical, including photocopying and recording, for any purpose without the written permission of Creative Technology Ltd. The software described in this document is furnished under a license agreement and may be used or copied only in accordance with the terms of the license agreement. It is against the law to copy the software on any other medium except as specifically allowed in the license agreement. The licensee may make one copy of the software for backup purposes only.

The Software License Agreement is found in a separate folder on this installation CD.

Copyright © 2003 Creative Technology Ltd. All rights reserved.

March 2003

Version 1.0

Sound Blaster and Blaster are registered trademarks, the Sound Blaster logo and Creative Multi Speaker Surround are trademarks of Creative Technology Ltd. in the United States and/or other countries. Microsoft, MS-DOS, and Windows are registered trademarks of Microsoft Corporation. Manufactured under license from Dolby Laboratories. Dolby, Pro Logic and the double-D symbol are trademarks of Dolby Laboratories. © 2001 Dolby Laboratories. All rights reserved. All other products are trademarks or registered trademarks of their respective owners.

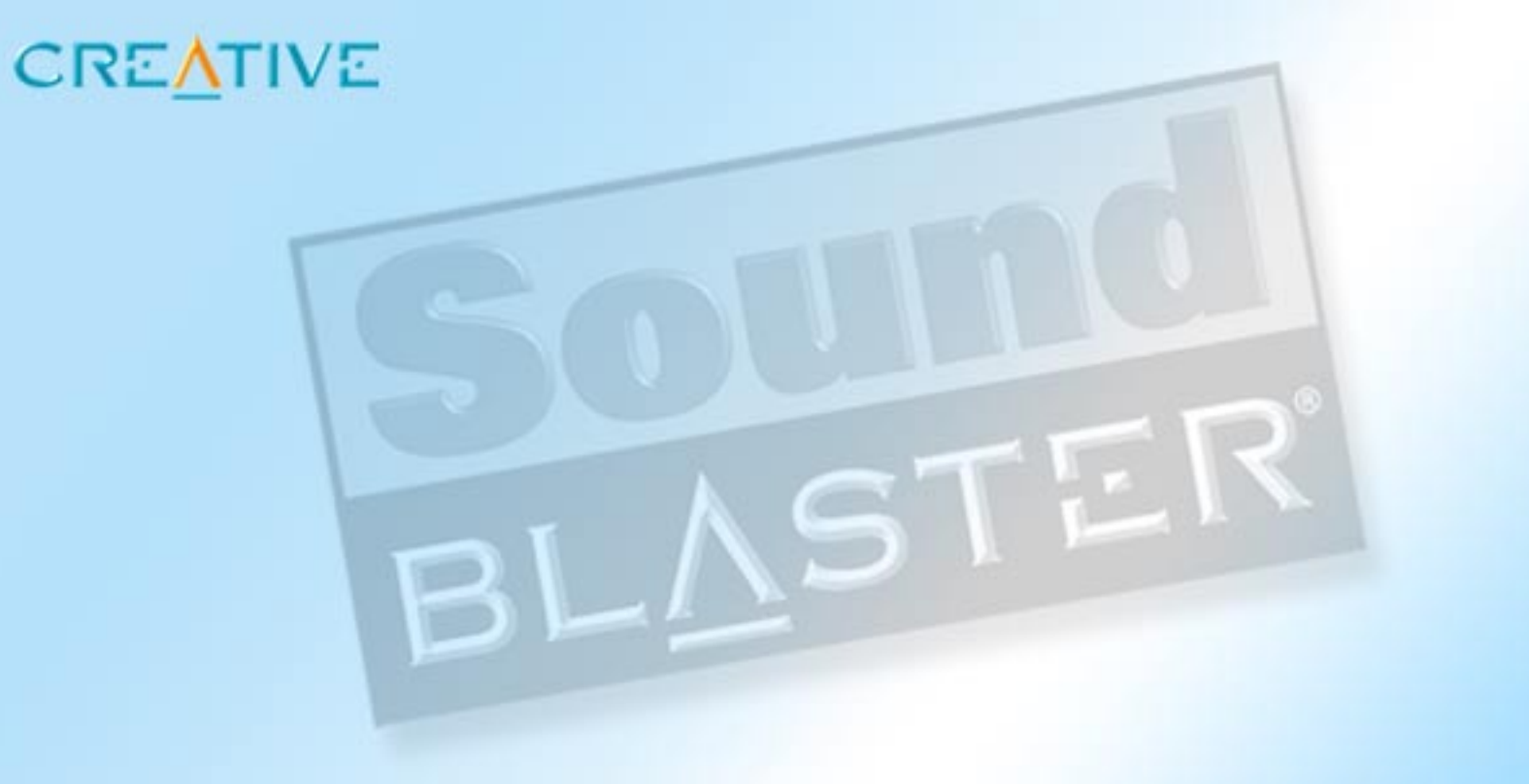

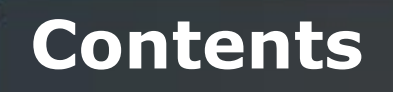

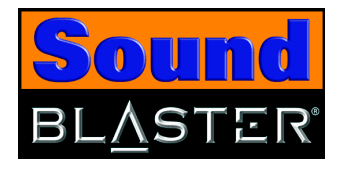

### **Contents**

 $\mathbf{1}$ 

### **Introduction**

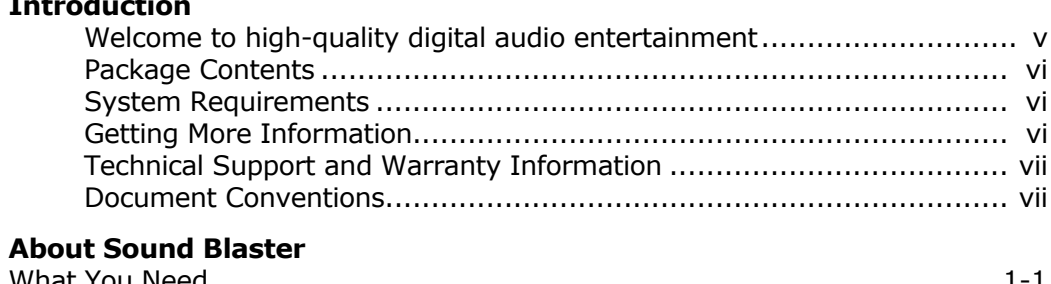

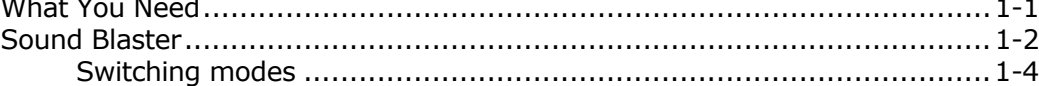

### **Installing Sound Blaster**  $\overline{2}$

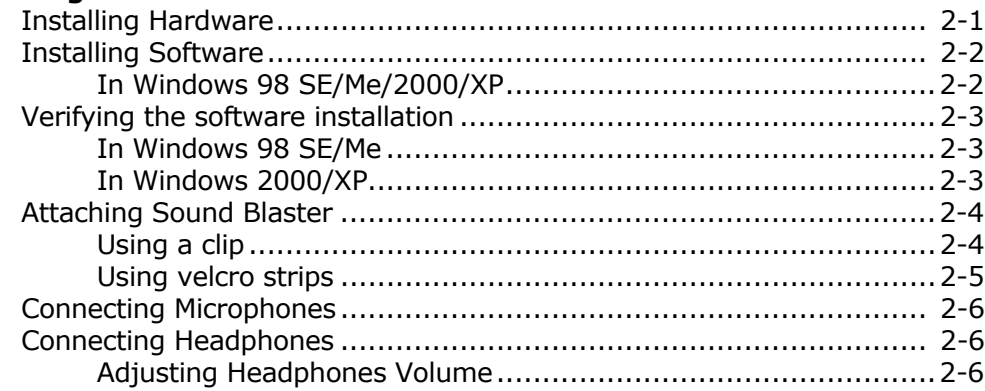

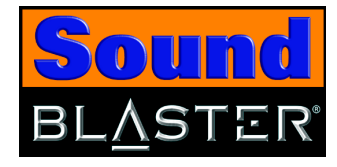

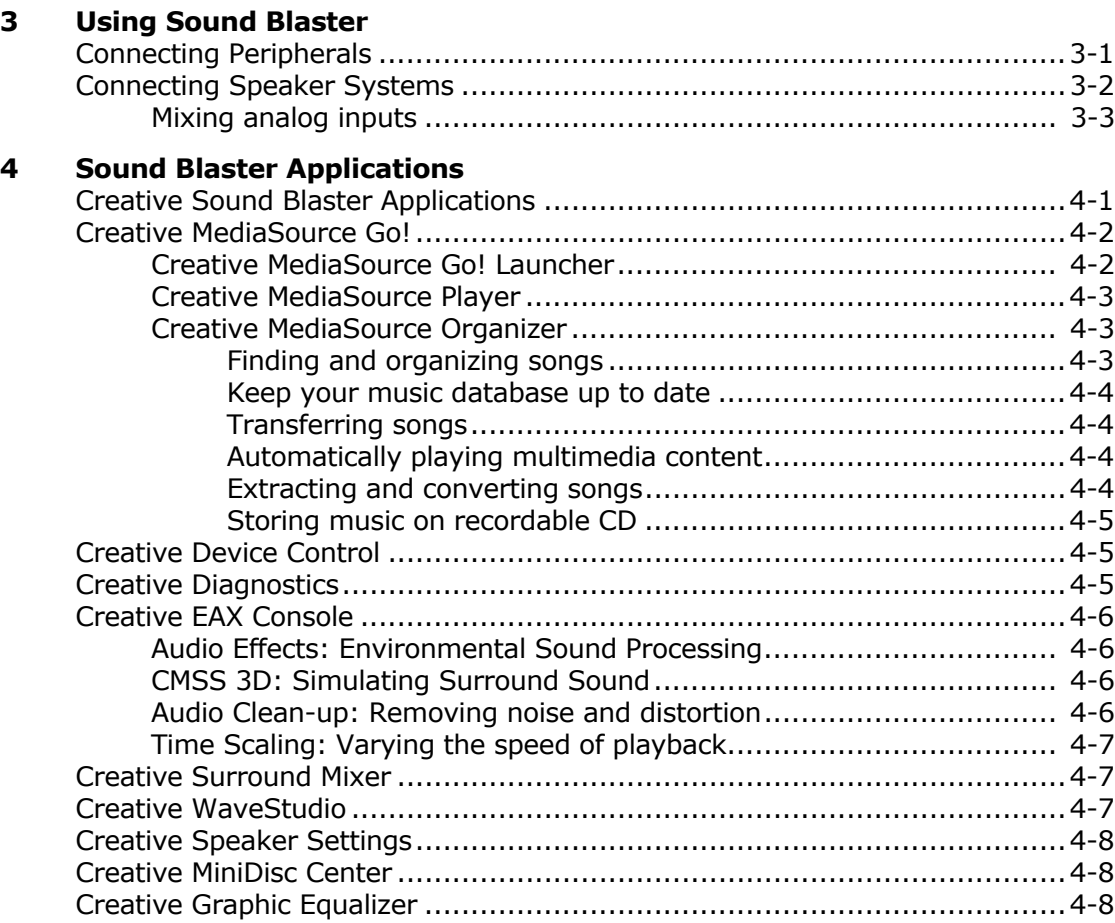

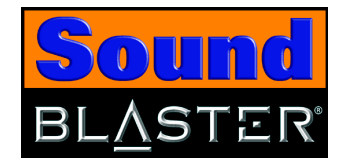

 $5 - 1$ 

### **Using Applications** Multimedia Playback...  $M<sub>3</sub>$ tching  $N/D<sub>c</sub>$

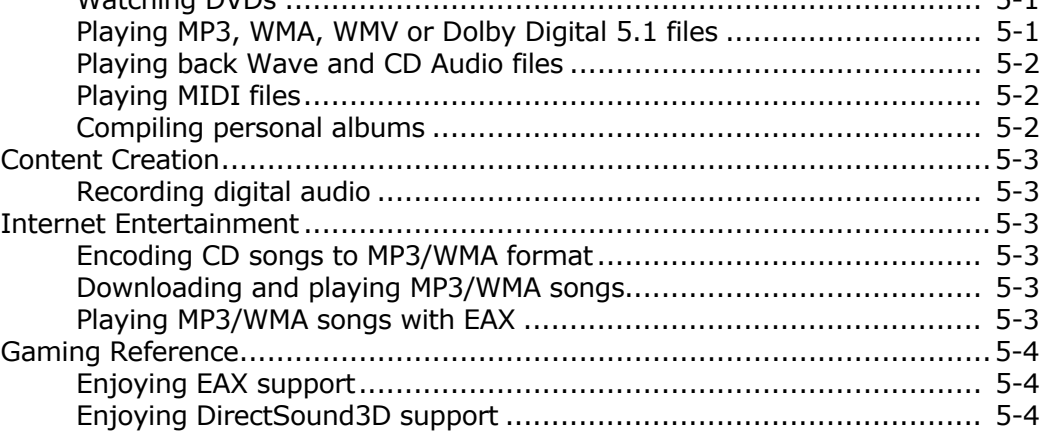

### **Appendixes**

A

B

5

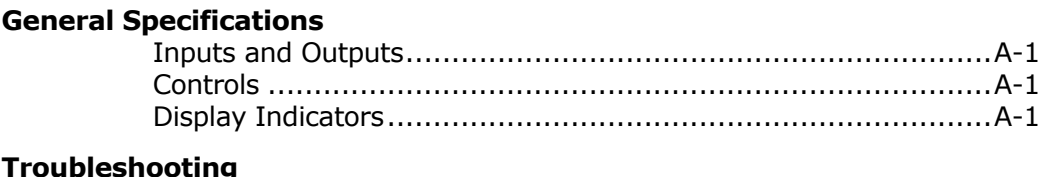

### 

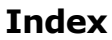

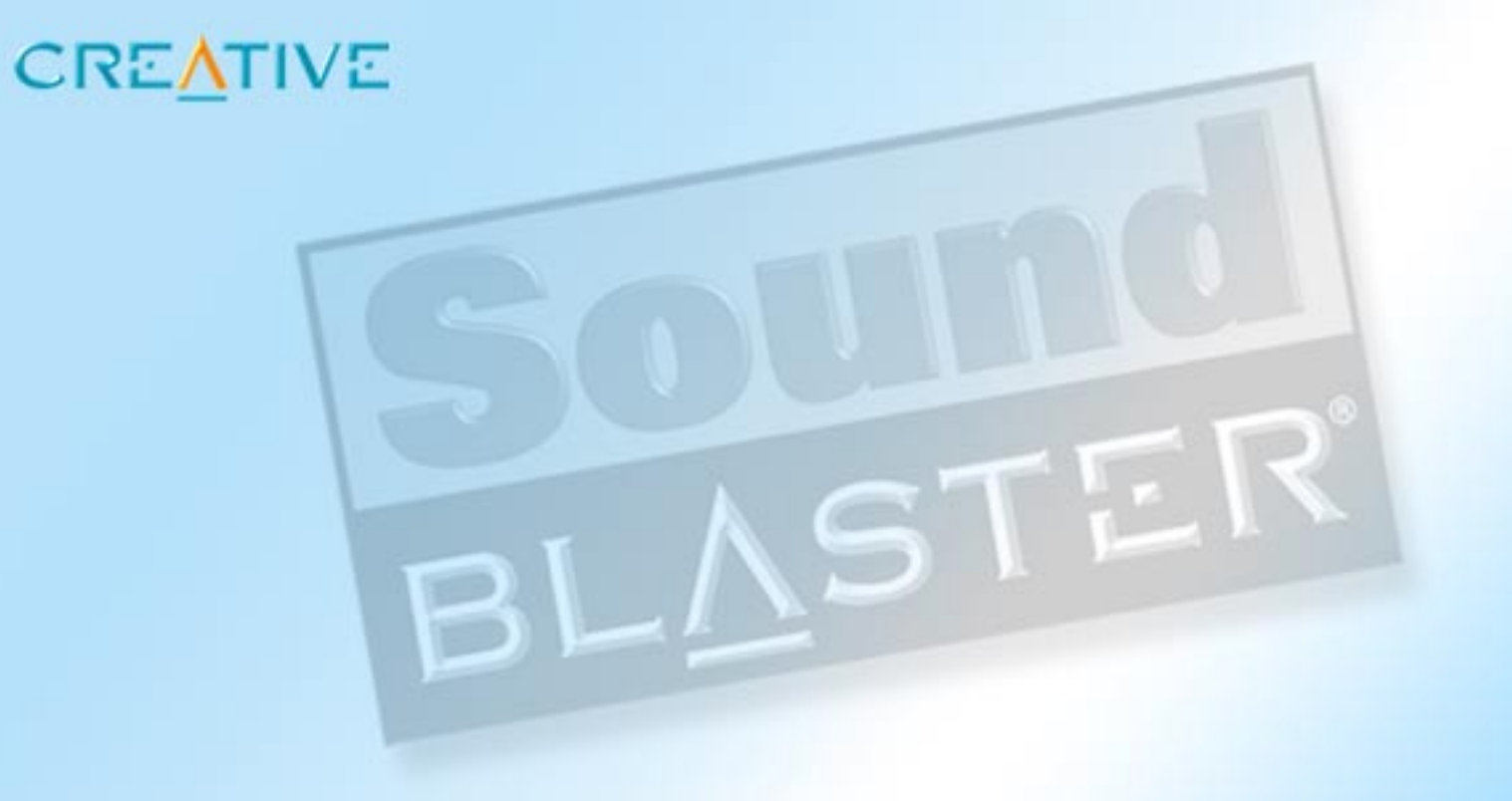

# **Introduction**

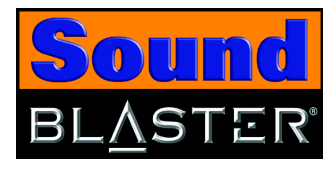

# <span id="page-7-0"></span>Introduction

# <span id="page-7-1"></span>Welcome to high-quality digital audio entertainment

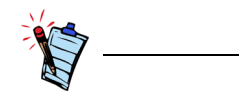

The product name may differ depending on your region.

Thank you for purchasing Creative's external Sound Blaster® audio solution.

Sound Blaster is simple to set up via your USB port. The compact and portable design is lightweight and requires no additional power adapter.

Sound Blaster delivers high quality stereo sound for digital music, movie and gaming. Also with the Creative Multi-Speaker Surround™ (CMSS), you can enjoy virtual surround sound with Dolby Digital® 5.1 DVD movies, 3D games and MP3 music on your stereo speaker systems or headphones.

Digital music lovers will be able to enjoy an enriched digital music experience with the bundled Creative MediaSource Player that lets you play, record, organize and burn your own audio CDs easily in this one-stop digital music center. The Smart Volume Management (SVM) feature automatically adjusts the volume during playback of MP3s encoded at different volume levels.

Use the Audio feature in the EAX console to remove pops, noise and hiss when recording your old records and tapes. Bass Boost and EAX features such as audio environment presets and Time Scaling will enhance your listening experience through either headphones or stereo speakers. Bass Boost and EAX features such as audio environment presets and Time Scaling features in Sound Blaster deliver an exemplary 2.1-channel digital audio performance.

Use the 10-band Creative Graphic Equalizer to personalize and customize your audio playback.

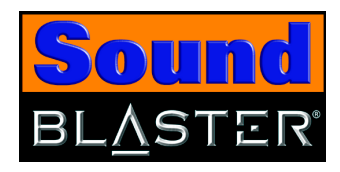

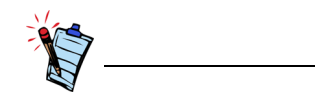

The items listed here may differ in certain countries.

## <span id="page-8-1"></span>System **Requirements**

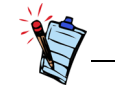

In Windows 2000, Service Pack 3 may be necessary for full and correct functionality. In Windows XP, Service Pack 1 may be necessary for full and correct functionality.

# <span id="page-8-2"></span>Getting More Information

<span id="page-8-0"></span>Package Contents The package contains the following items:

- ❑ Sound Blaster
- ❑ One clip
- ❑ 2 velcro strips
- ❑ Y-splitter cable
- ❑ USB cable
- ❑ Sound Blaster Installation CD
- ❑ Quick Start leaflet
- ❑ Intel® Pentium**®** II 350 MHz, AMD K6® 450 MHz or faster processor
- ❑ Intel, AMD or 100% compatible motherboard chipset
- ❑ Windows® 98 Second Edition (SE), Windows Millennium Edition (Me), Windows 2000 Service Pack 3 (SP3) or Windows XP Service Pack 1 (SP1)
- ❑ 64 MB RAM for Windows 98 SE
- 128 MB RAM for Windows Me/2000/XP
- ❑ 340 MB of free hard disk space
- ❑ Available USB port
- ❑ Headphones or amplified speakers (available separately)
- ❑ CD-ROM/DVD-ROM drive installed

Other applications may have higher system requirements or may require a microphone. Refer to the individual application's online Help for details.

<span id="page-8-3"></span>View the contents of the Sound Blaster Installation CD for additional demonstrations, libraries and other software. Visit the www.soundblaster.com site for the latest Sound Blaster news and products. The site also includes information on making purchases, technical help, and software and driver updates.

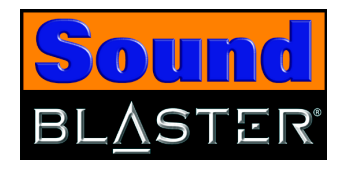

<span id="page-9-0"></span>Technical Support and Warranty Information

<span id="page-9-1"></span>Document **Conventions** 

### For Technical Support information, refer to the document found in **D:\Suppport\<Language>\Support.pdf**.

For Warranty Information, refer to the document found in **D:\Warranty\<Region>\<Language>\Warranty.pdf** (where D: represents your CD-ROM drive, <**Region>** represents the region that you are in and <**Language>** represents the language the document is in).

The following typographical conventions are used throughout this manual:

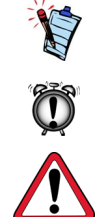

The notepad icon indicates information that is of particular importance and should be considered before continuing.

The alarm clock designates a caution or warning that can help you avoid situations involving risk.

The warning sign indicates that failure to adhere to directions may result in bodily harm or life-threatening situations.

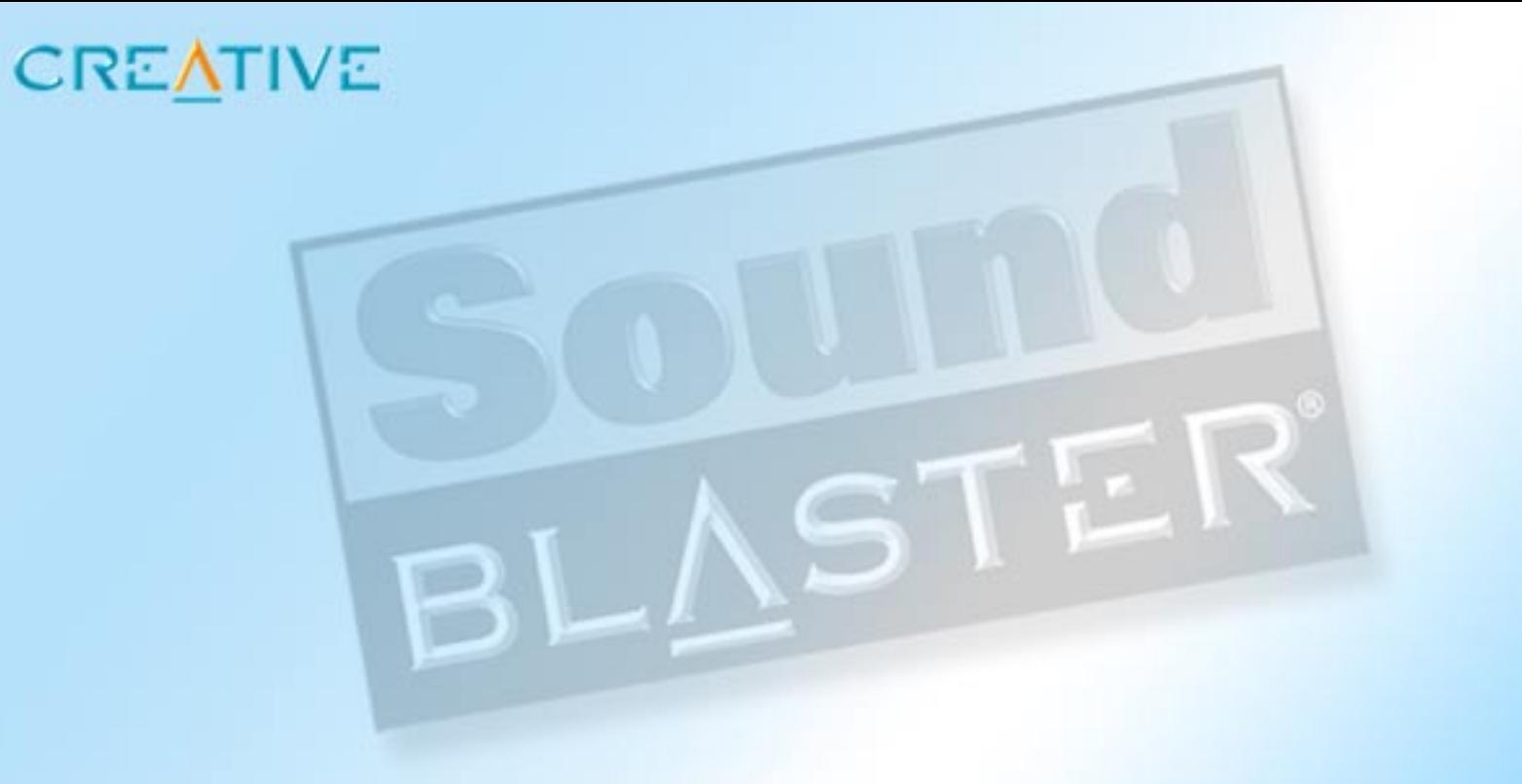

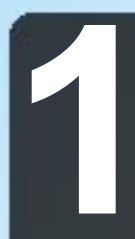

# **1About Sound Blaster**

This chapter explains the physical features of your Creative Sound Blaster

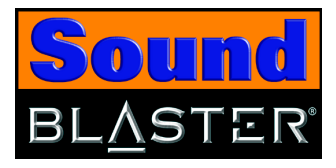

# <span id="page-11-0"></span>About Sound Blaster

<span id="page-11-1"></span>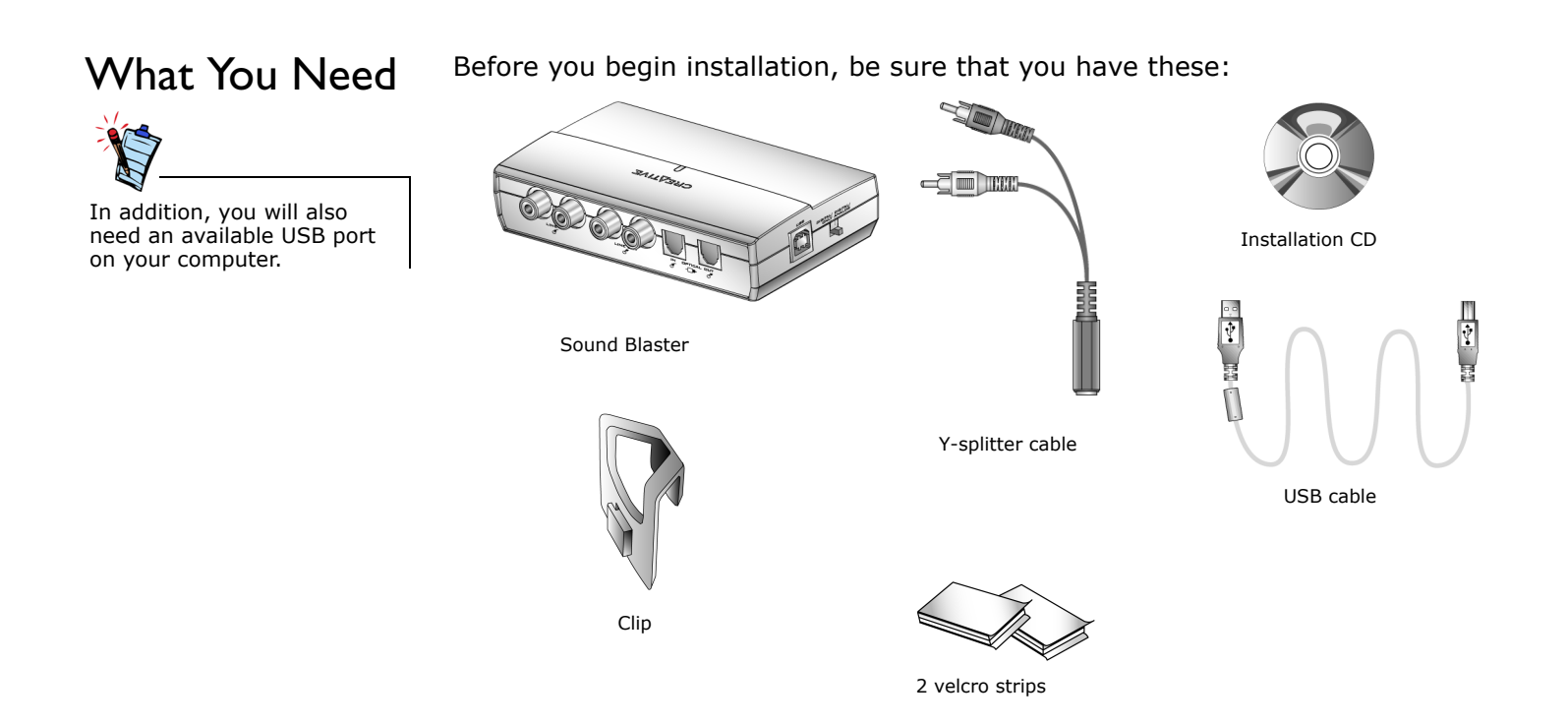

*Figure 1-1: Items needed for installation.*

*About Sound Blaster 1-1*

<span id="page-12-2"></span>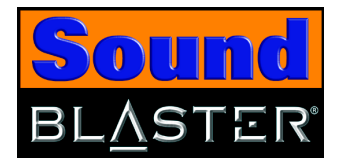

<span id="page-12-5"></span><span id="page-12-0"></span>Sound Blaster Sound Blaster has these jacks and connectors that allow you to attach other devices:

<span id="page-12-1"></span>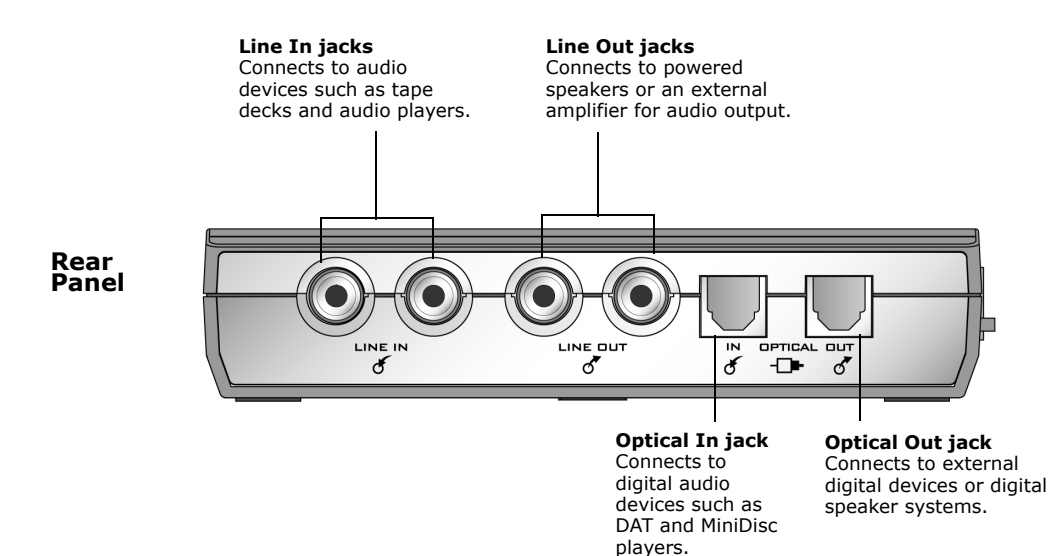

<span id="page-12-3"></span>*Figure 1-2: Jacks, connectors and ports on Sound Blaster.*

<span id="page-12-4"></span>*About Sound Blaster 1-2*

<span id="page-13-3"></span><span id="page-13-2"></span>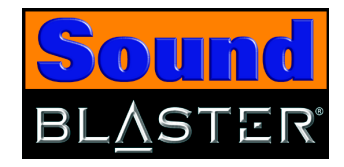

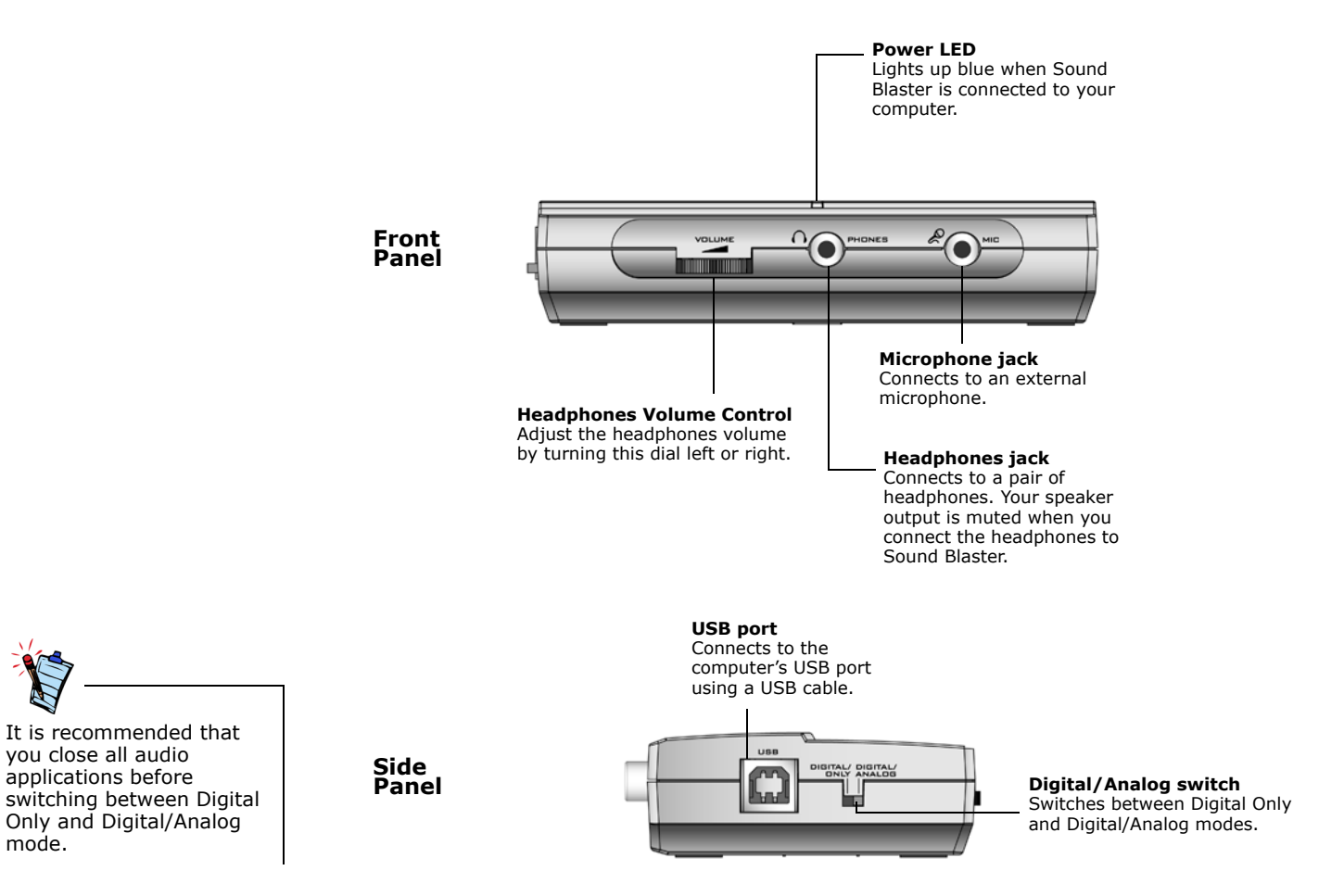

<span id="page-13-5"></span><span id="page-13-0"></span>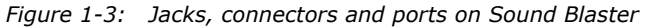

<span id="page-13-4"></span><span id="page-13-1"></span>*About Sound Blaster 1-3*

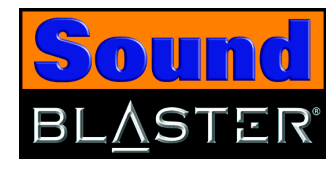

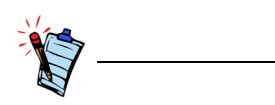

It is recommended that you do not play any audio files before switching between Digital Only and Digital/Analog mode. Sometimes, you may need to close and launch the audio application after switching modes for it to function properly.

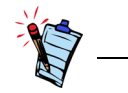

Dolby Digital 5.1 or DTS pass-through is only available in Digital Only mode.

<span id="page-14-0"></span>Switching modes You can switch between Digital Only and Digital/Analog mode using the Digital/ Analog switch located on the side panel of Sound Blaster. The table below illustrates the different functions between each mode:

### **Table 1: Digital/Analog and Digital Only Mode**

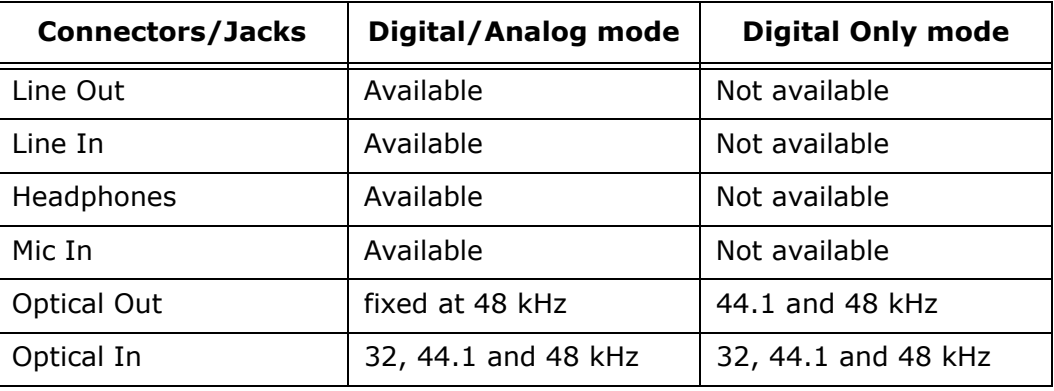

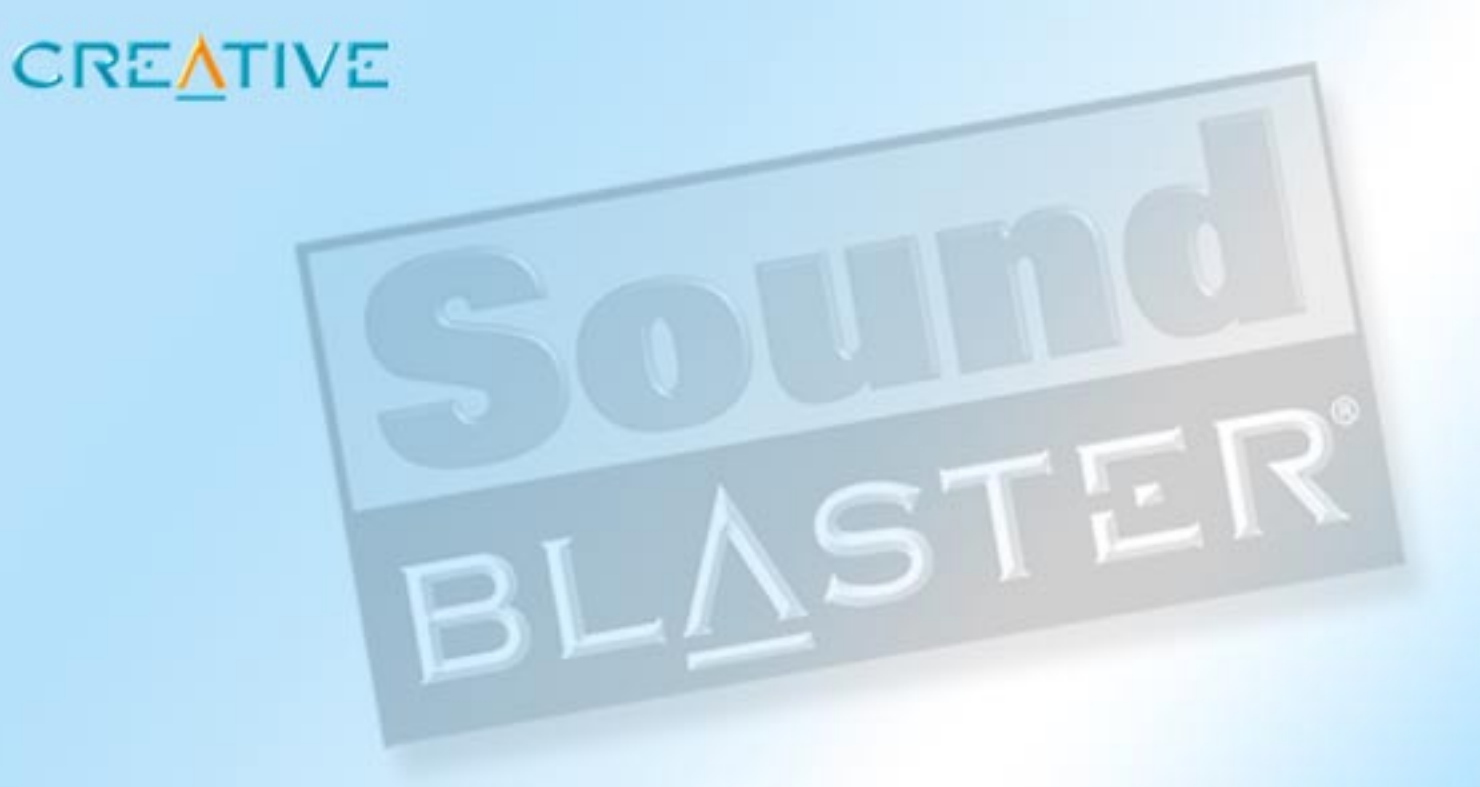

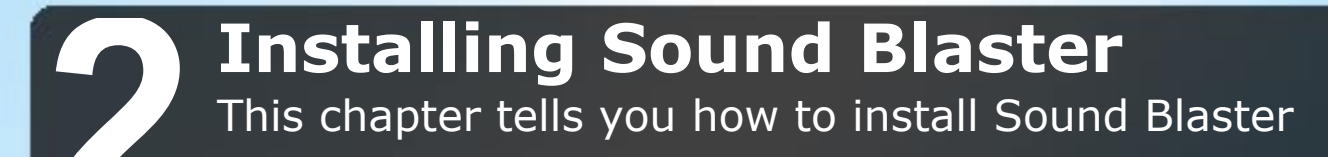

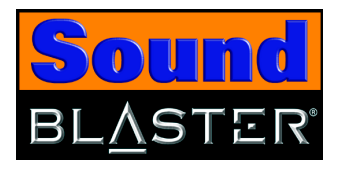

# <span id="page-16-2"></span><span id="page-16-0"></span>Installing Sound Blaster

## <span id="page-16-1"></span>Installing Hardware 1. Turn on your computer.

- 
- 2. Connect the supplied USB cable as shown in Figure 2-1.

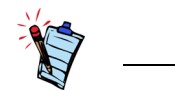

- The USB cable can be connected to your computer while the computer is turned on.
- The USB port(s) on some computers are located on the front panel instead of the back.

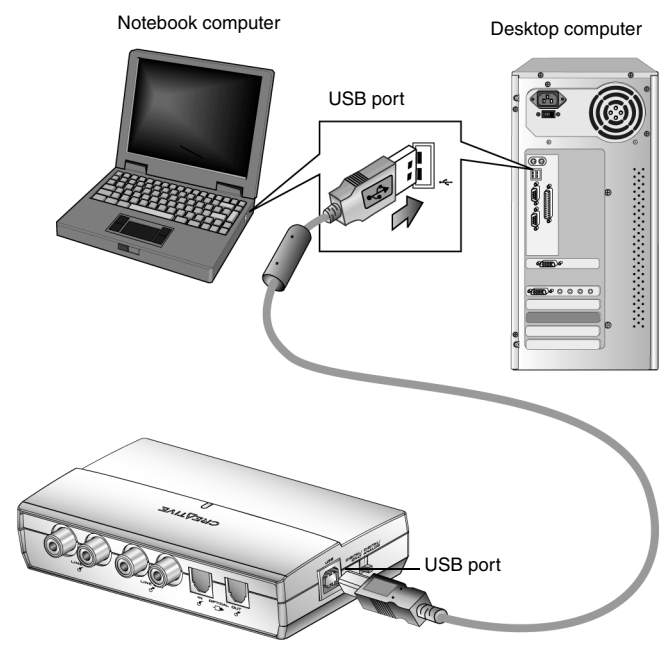

*Figure 2-1: Connecting Sound Blaster to the computer.*

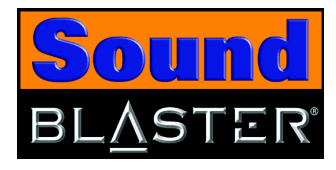

<span id="page-17-2"></span><span id="page-17-0"></span>Installing Software Use the appropriate software installation procedure, depending on your computer's operating system.

### <span id="page-17-1"></span>In Windows 98 SE/Me/ 2000/XP

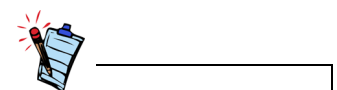

In Windows 98 SE/Me, if Windows detects the new hardware and prompts you to install the USB device drivers, click the **Cancel** button.

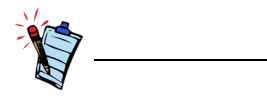

For Windows 98 SE systems, the Windows 98 SE Installation CD is required during installation.

- 1. Insert the Sound Blaster Installation CD into your CD-ROM drive.
- 2. Follow the instructions on the screen to complete the drivers and applications installation.

A dialog box appears prompting you to restart your computer.

3. Click the **Finish** button to restart your computer.

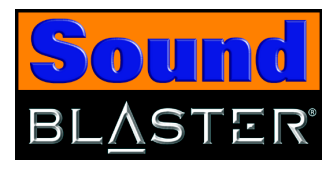

### <span id="page-18-3"></span><span id="page-18-0"></span>Verifying the software installation

Follow the steps below to verify that Sound Blaster has been installed correctly.

- <span id="page-18-1"></span>In Windows 98 SE/Me 1. Right-click the My Computer icon on your desktop.
	- 2. On the menu that appears, click **Properties**.
	- 3. In the **System Properties** dialog box, click the **Device Manager** tab.
	- 4. Click the plus (+) sign next to the **Sound, video and game controllers** icon. The entry "**Creative Sound Blaster**" should appear. If the entry does not appear, repeat the installation pr[ocedure o](#page-17-1)n page 2-2.

- <span id="page-18-2"></span>In Windows 2000/XP 1. Right-click the My Computer icon on your desktop.
	- 2. On the menu that appears, click **Properties**.
	- 3. In the **System Properties** dialog box, click the **Hardware** tab.
	- 4. Click the **Device Manager** button.
	- 5. Click the plus (+) sign next to the **Sound, video and game controllers** icon. The entry "**Creative Sound Blaster**" should appear. If the entry does not appear, repeat the installation procedure on [page 2-2](#page-17-0).

In Windows XP, the **My Computer** icon only appears in Classic mode. If you are in Default mode, click **Start** -> **Control Panel**, and then click the **Switch to Classic View** button. Double-click the **System** icon, and then follow steps 3 to 5.

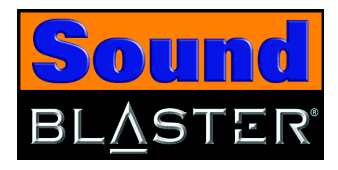

### <span id="page-19-4"></span><span id="page-19-0"></span>Attaching Sound Blaster

<span id="page-19-1"></span>Using a clip 1. Insert the clip provided into the slot located at the back of Sound Blaster, as shown in [Figure 2-2](#page-19-2).

of your notebook's LCD screen as shown in

<span id="page-19-3"></span>[Figure 2-3](#page-19-3).

<span id="page-19-2"></span>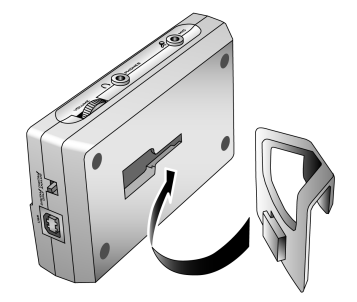

*Figure 2-2: Connecting the clip to Sound Blaster.*

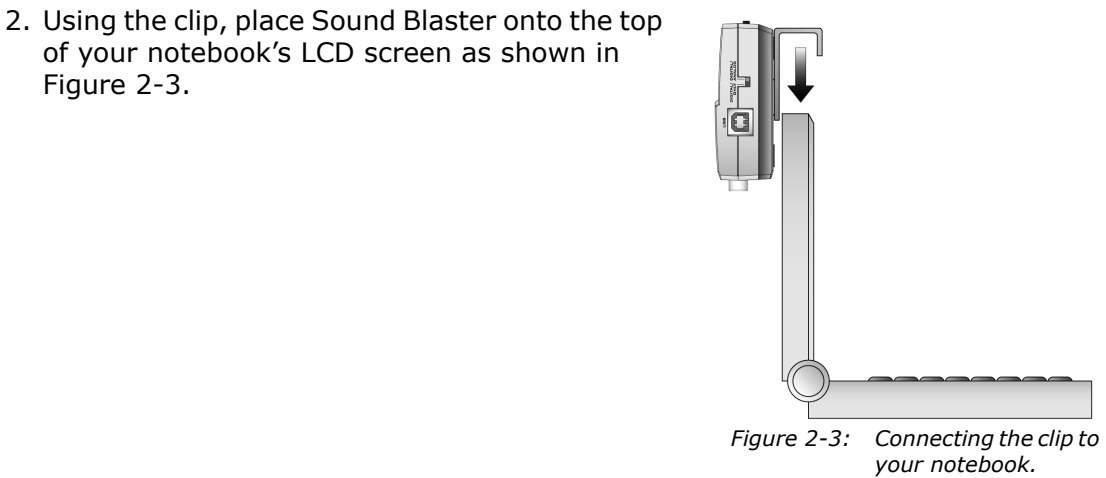

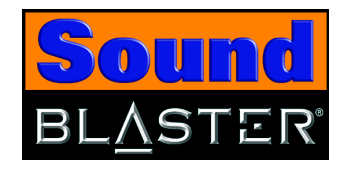

<span id="page-20-0"></span>Using velcro strips 1. Pull apart the velcro strips provided, as shown in [Figure 2-4](#page-20-1).

2. Peel the stickers off the velcro strips as shown in

[Figure 2-5](#page-20-2).

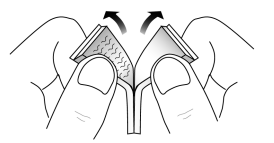

<span id="page-20-1"></span>*Figure 2-4: Pulling apart velcro strips.*

<span id="page-20-2"></span>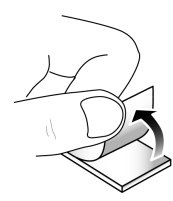

*Figure 2-5: Peeling the stickers off velcro strips.*

3. Attach Sound Blaster to your computer, as shown in [Figure 2-6](#page-20-3).

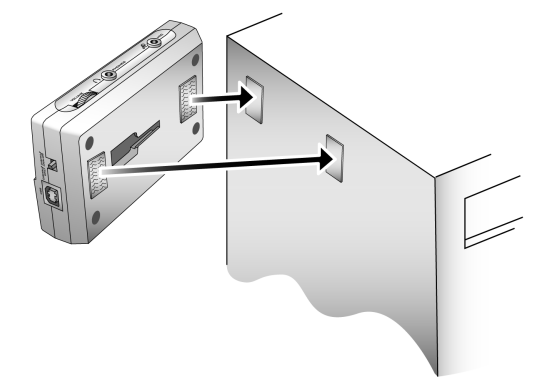

<span id="page-20-3"></span>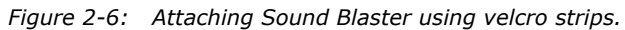

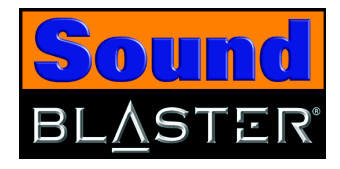

### <span id="page-21-4"></span><span id="page-21-0"></span>**Connecting Microphones**

# <span id="page-21-3"></span><span id="page-21-1"></span>**Connecting Headphones**

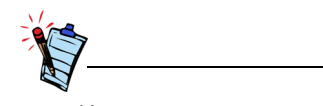

Use a ¼ " to 3.5 mm adapter for headphones or microphones with 1/4 " plugs.

### <span id="page-21-2"></span>Adjusting Headphones Volume

You can connect a condenser microphone, usually fitted with a 3.5 mm plug, to Sound Blaster.

You can connect personal stereo headphones, usually fitted with a 3.5 mm stereo plug, such as those used for portable audio players, to Sound Blaster.

**Note:** When headphones are plugged in, speaker output is muted. Headphones volume is controlled by the headphones volume control, see [Adjusting Headphones Volume](#page-21-2) below.

The volume output to the Headphones jack is a combination of the mixer output volume from the system, and the Headphones Volume control on Sound Blaster. You can adjust the headphones volume by using the Headphones Volume Control or Creative Surround Mixer.

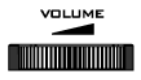

*Figure 1-7: Headphones Volume Control.*

Using the Headphones Volume control:

- ❑ **Left** to **decrease** the headphones volume.
- ❑ **Right** to **increase** the headphones volume.

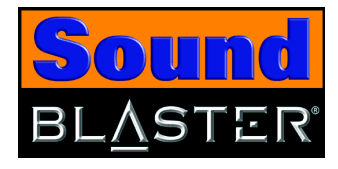

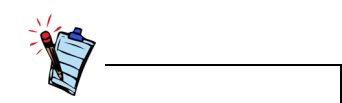

To install Creative Surround Mixer and other applications, see ["Installing Software" on](#page-17-0)  [page 2-2.](#page-17-0)

Using Creative Surround Mixer:

- 1. Click **Start** -> **Programs** -> **Creative** -> **Sound Blaster** -> **Creative Surround Mixer**.
- 2. On Surround Mixer, make sure that the **Mute** check box under the **Volume** slider is clear. Otherwise, click the check box.
- 3. Drag the **Volume** slider up or down to adjust the headphones volume.

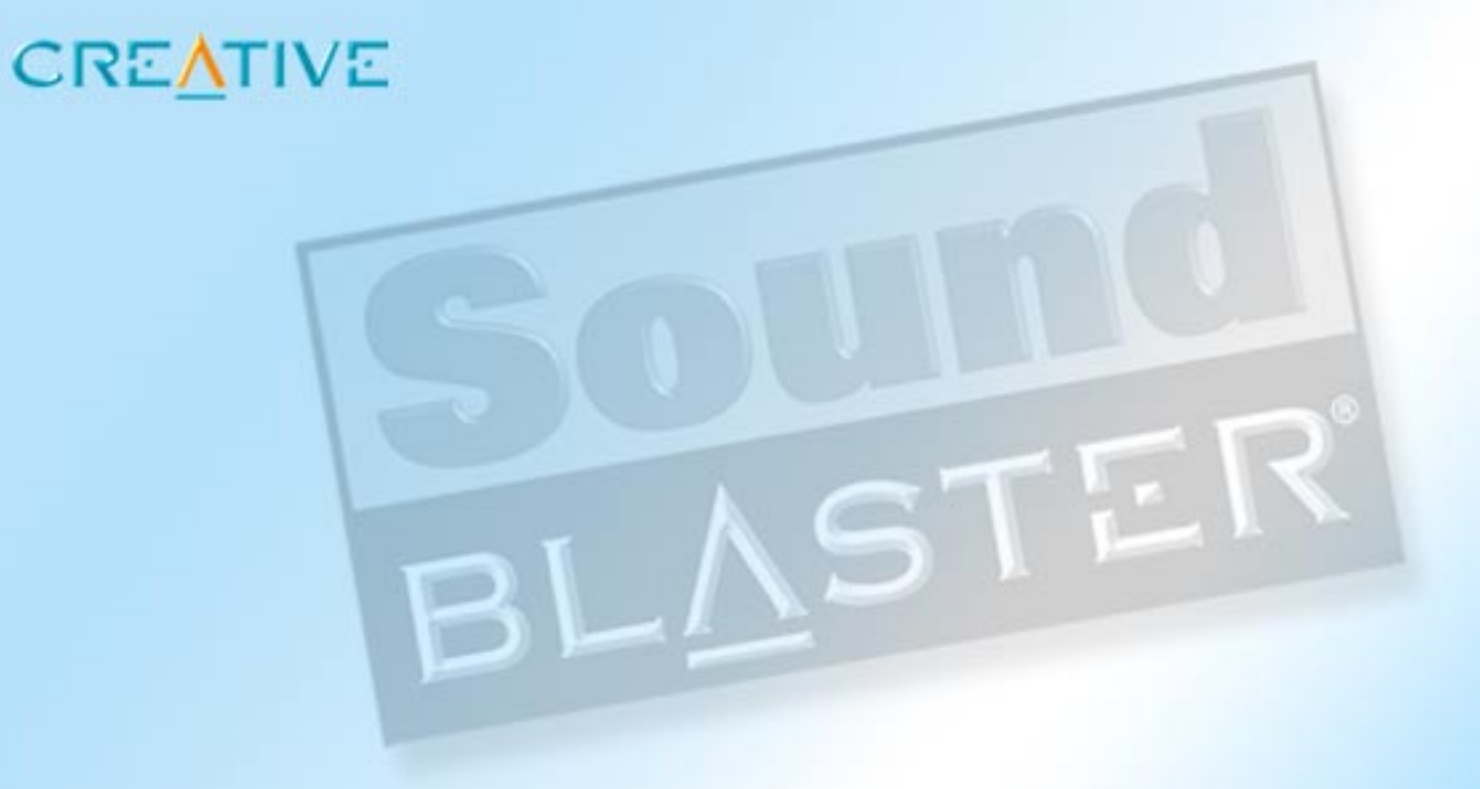

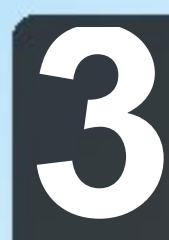

# **3 Using Sound Blaster**

This chapter tells you how to use Sound Blaster

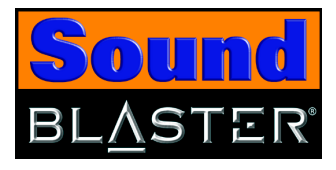

# <span id="page-24-0"></span>Using Sound Blaster

# <span id="page-24-2"></span><span id="page-24-1"></span>**Connecting** Peripherals

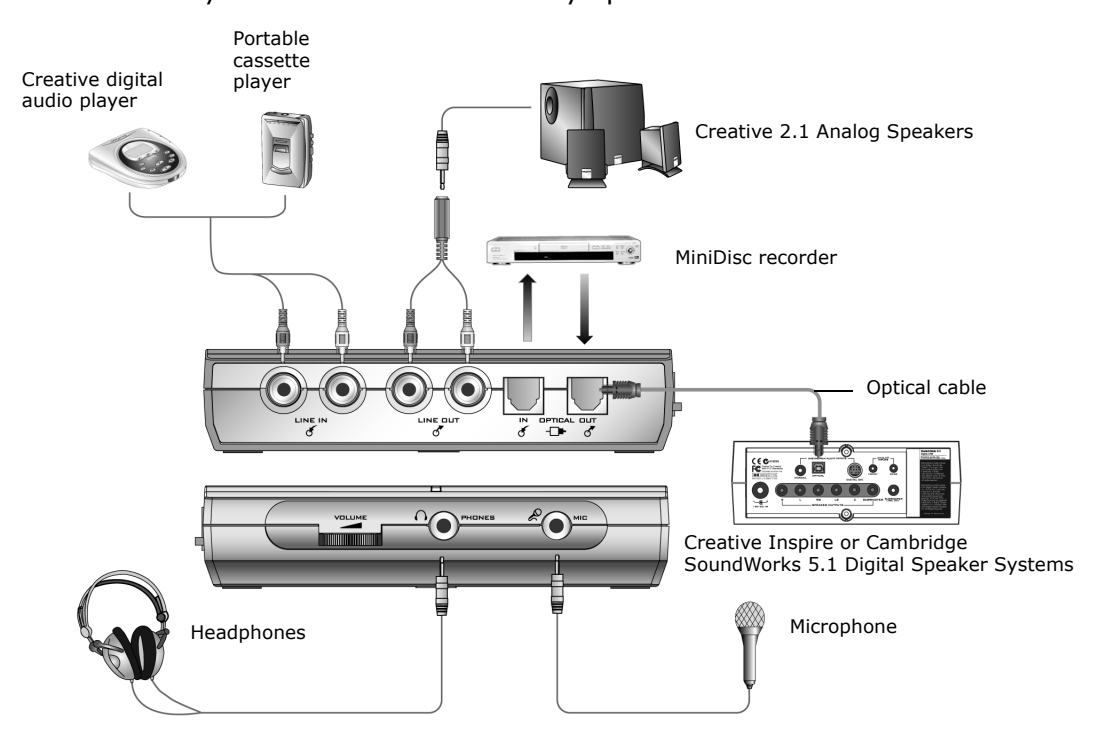

Figure 3-1 shows you the various connectivity options for Sound Blaster.

*Figure 3-1: Connectivity options for Sound Blaster.*

*Using Sound Blaster 3-1*

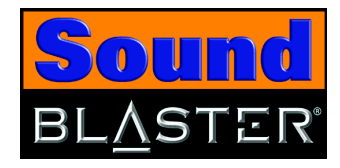

# <span id="page-25-0"></span>**Connecting** Speaker Systems

You can enjoy virtual surround sound with Dolby Digital 5.1 DVD movies using a stereo speaker system by enabling the CMSS feature. Alternatively, you can perform Dolby Digital 5.1 or DTS pass-through via SPDIF (Optical Out) to a 5.1 speaker system with a built-in Dolby Digital 5.1 or DTS decoder (for example, Creative Inspire 5700 Speakers) to enjoy true surround sound experience. This is only available in Digital Only mode.

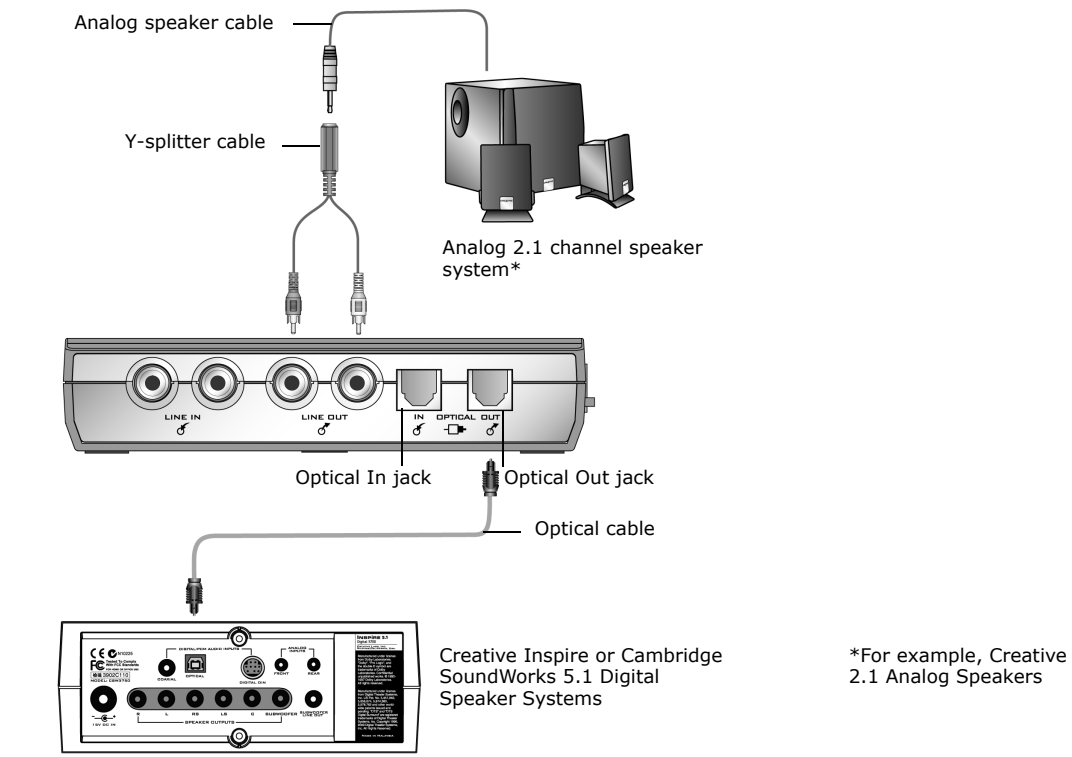

*Figure 3-2: Connecting speaker systems to Sound Blaster.*

*Using Sound Blaster 3-2*

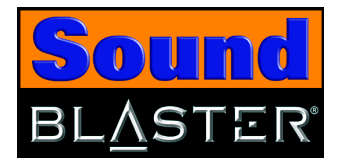

<span id="page-26-1"></span><span id="page-26-0"></span>Mixing analog inputs Mix music and microphone inputs to sing along with your favorite tunes.

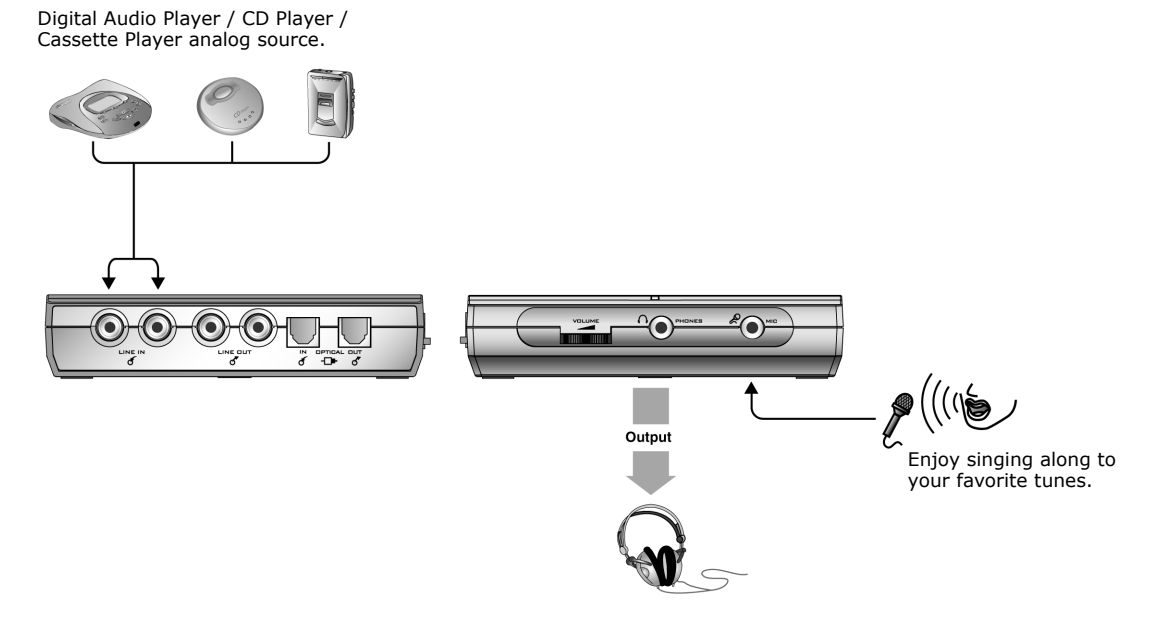

*Figure 3-3: Mixing Analog Inputs.*

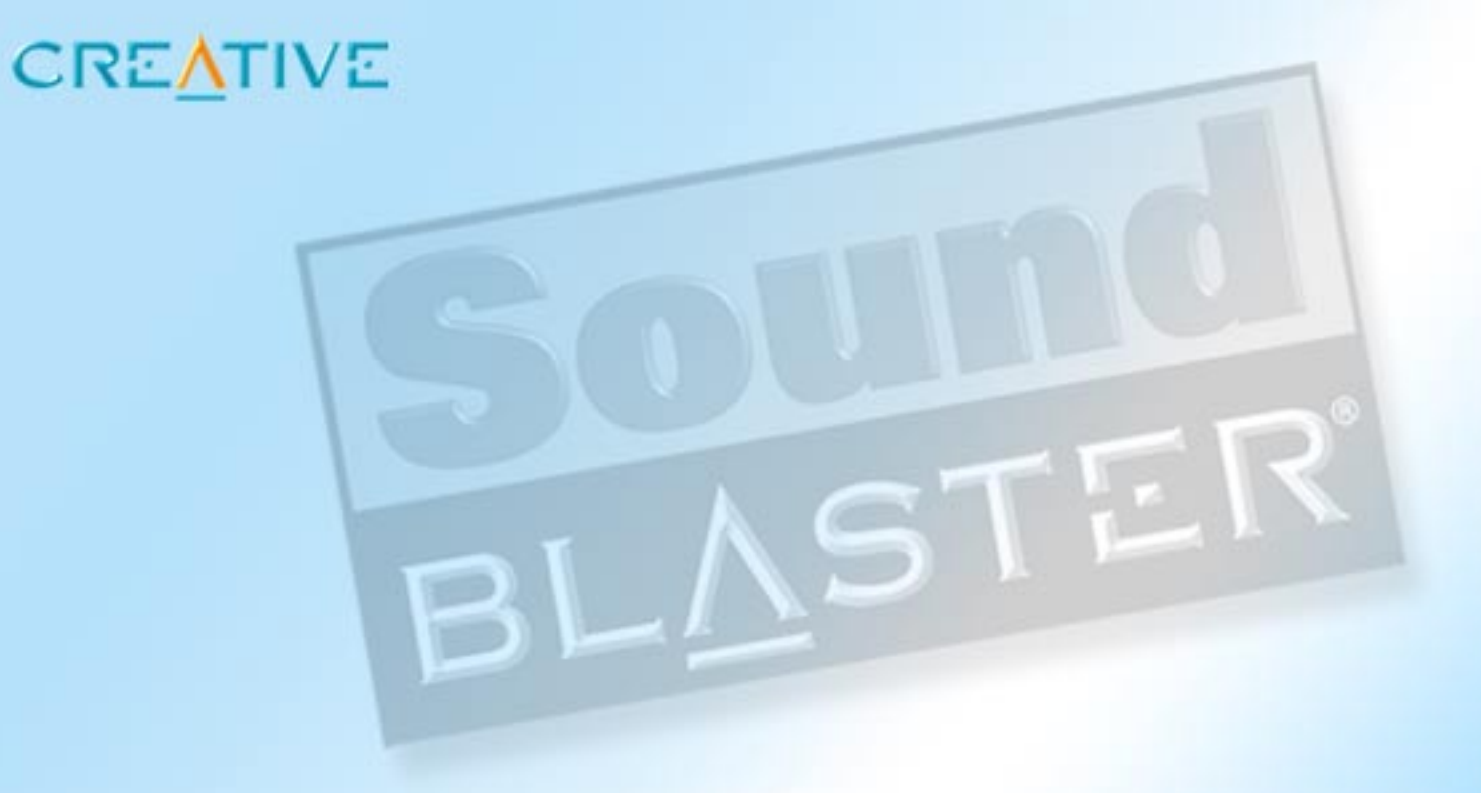

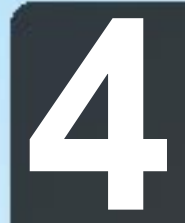

# **14 Sound Blaster Applications**

This chapter tells you about the applications included with Sound Blaster

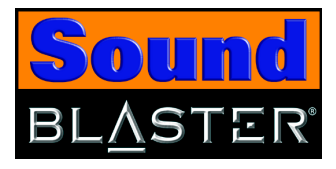

# <span id="page-28-0"></span>Sound Blaster Applications

# <span id="page-28-1"></span>Creative Sound **Blaster** Applications

<span id="page-28-2"></span>Sound Blaster is supported by a full range of applications to help you get the most from your audio device. The following set of software is most important to the operation of Sound Blaster:

- ❑ [Creative MediaSource Go!](#page-29-0)
	- ❑ [Creative MediaSource Go! Launcher](#page-29-1)
- ❑ [Creative MediaSource Player](#page-30-0)
- ❑ [Creative MediaSource Organizer](#page-30-1)
- ❑ [Creative Device Control](#page-32-1)
- ❑ [Creative Diagnostics](#page-32-2)
- ❑ [Creative Surround Mixer](#page-34-1)
- ❑ [Creative EAX Console](#page-33-0)
- ❑ [Creative WaveStudio](#page-34-2)
- ❑ [Creative Speaker Settings](#page-35-0)
- ❑ [Creative MiniDisc Center](#page-35-1)
- ❑ [Creative Graphic Equalizer](#page-35-2)

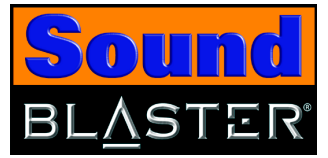

<span id="page-29-4"></span><span id="page-29-2"></span><span id="page-29-1"></span><span id="page-29-0"></span>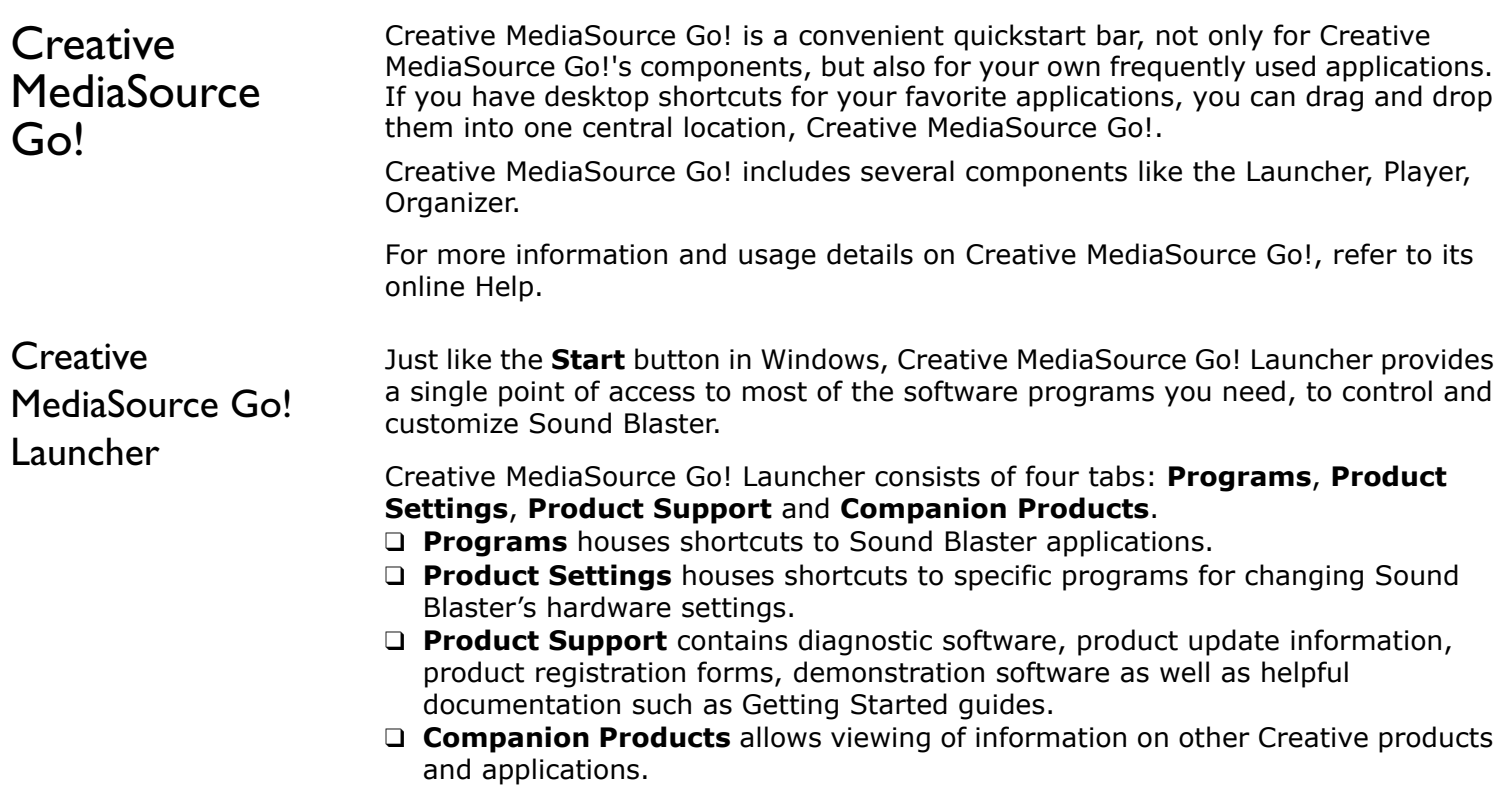

<span id="page-29-5"></span><span id="page-29-3"></span>For more information and usage details on Creative MediaSource Go! Launcher, refer to its online help.

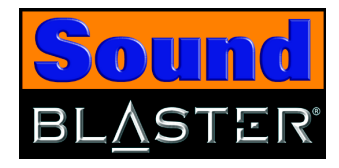

<span id="page-30-4"></span><span id="page-30-3"></span><span id="page-30-2"></span><span id="page-30-1"></span><span id="page-30-0"></span>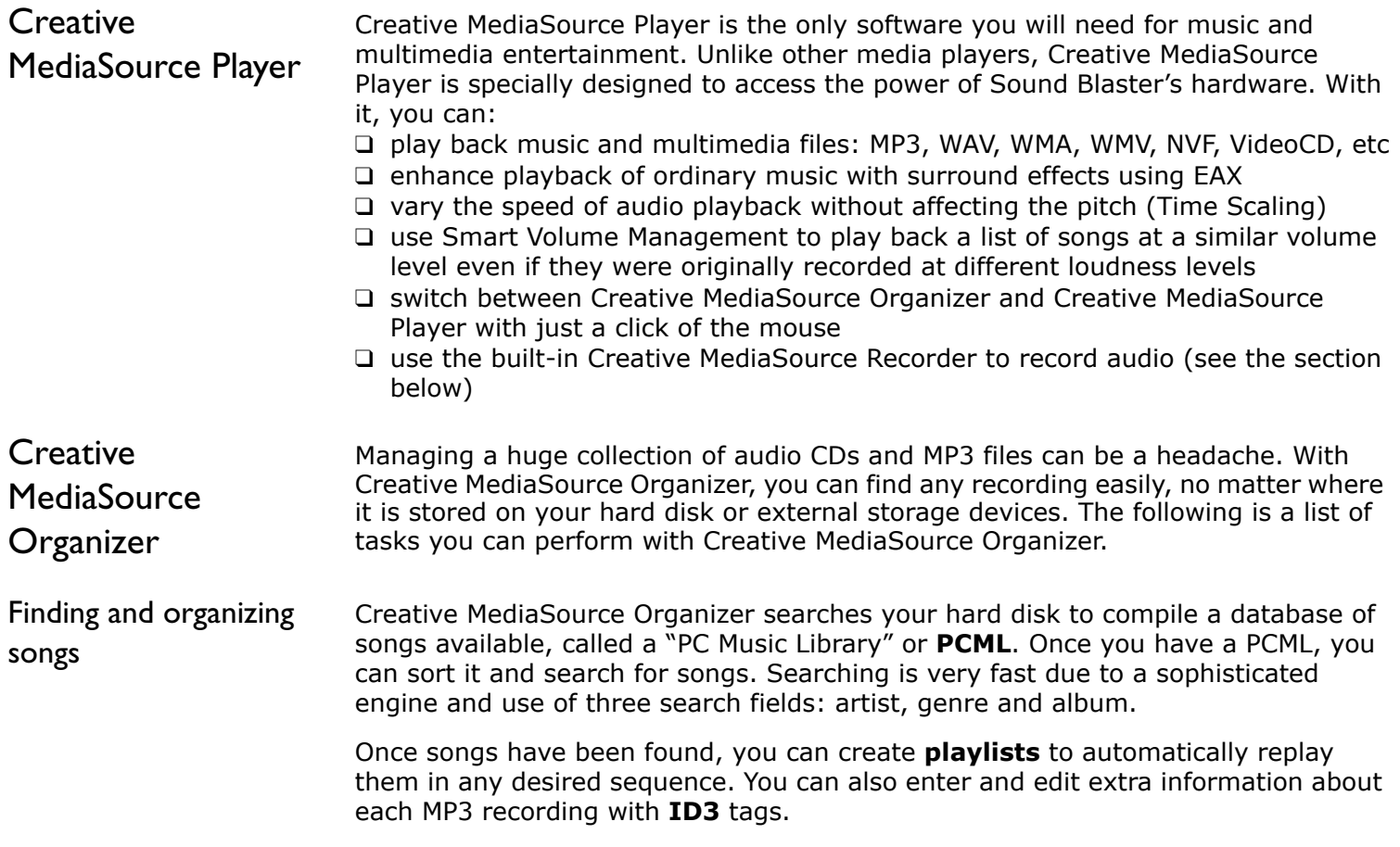

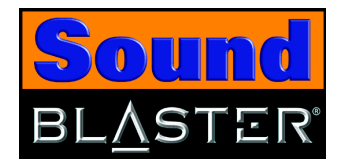

<span id="page-31-3"></span><span id="page-31-2"></span><span id="page-31-1"></span><span id="page-31-0"></span>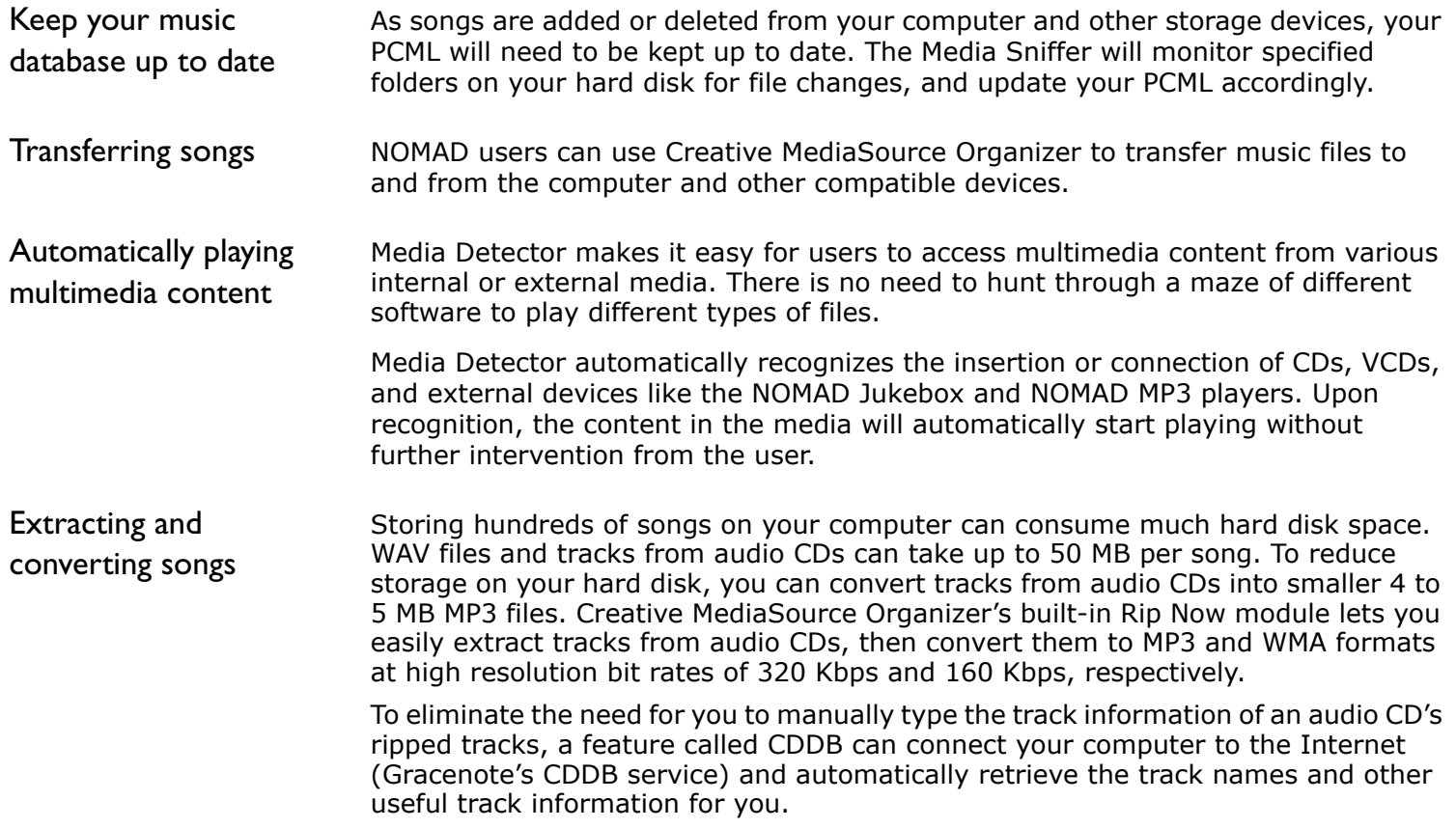

<span id="page-32-6"></span><span id="page-32-5"></span>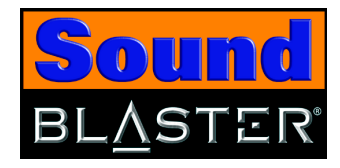

<span id="page-32-7"></span><span id="page-32-4"></span><span id="page-32-3"></span><span id="page-32-2"></span><span id="page-32-1"></span><span id="page-32-0"></span>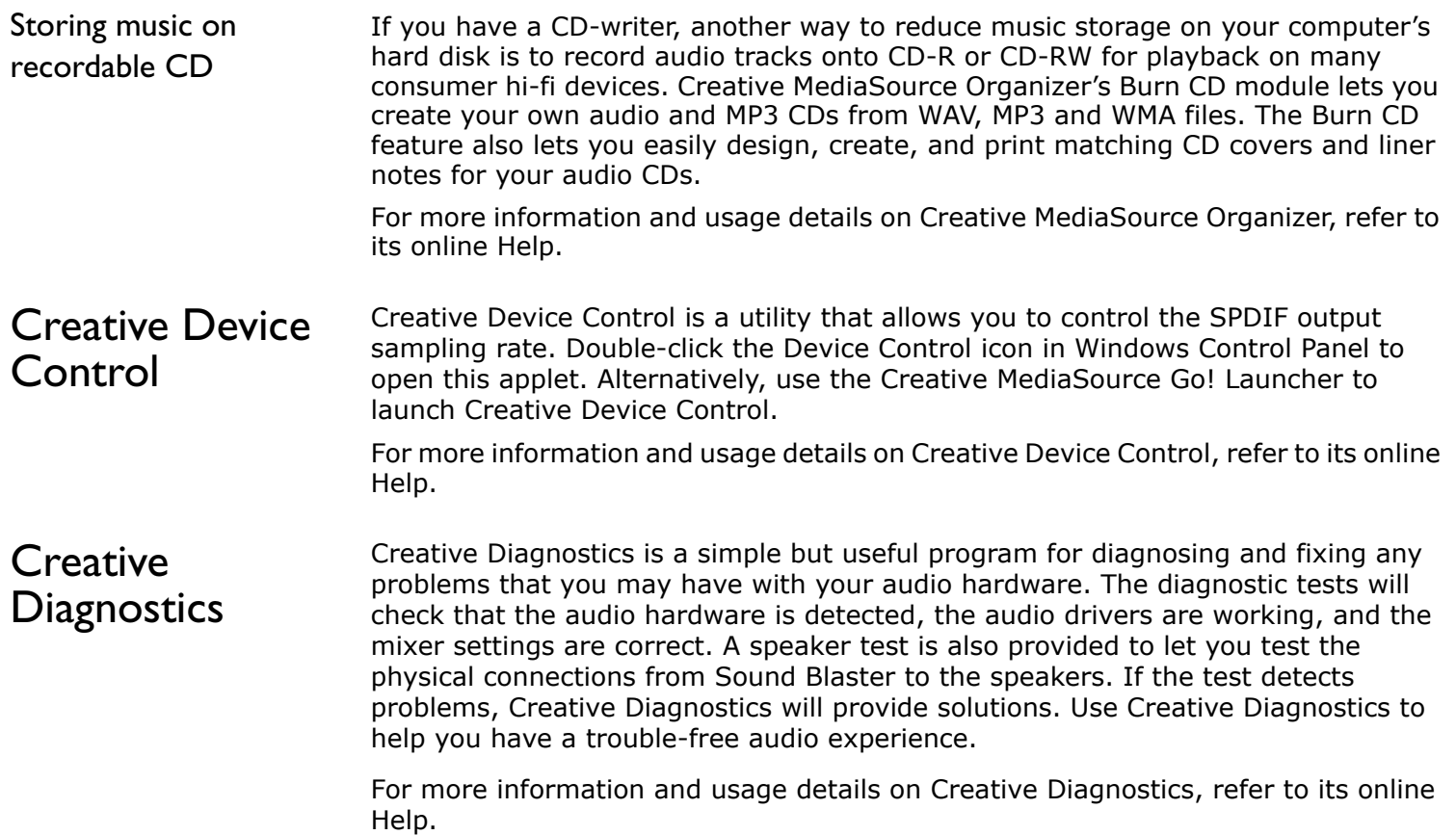

![](_page_33_Picture_0.jpeg)

<span id="page-33-4"></span><span id="page-33-3"></span><span id="page-33-2"></span><span id="page-33-1"></span><span id="page-33-0"></span>![](_page_33_Picture_109.jpeg)

<span id="page-34-7"></span>![](_page_34_Picture_0.jpeg)

<span id="page-34-6"></span><span id="page-34-5"></span><span id="page-34-4"></span><span id="page-34-3"></span><span id="page-34-2"></span><span id="page-34-1"></span><span id="page-34-0"></span>![](_page_34_Picture_116.jpeg)

![](_page_35_Picture_0.jpeg)

<span id="page-35-7"></span><span id="page-35-6"></span><span id="page-35-5"></span><span id="page-35-4"></span><span id="page-35-3"></span><span id="page-35-2"></span><span id="page-35-1"></span><span id="page-35-0"></span>![](_page_35_Picture_101.jpeg)

![](_page_36_Picture_0.jpeg)

# **15 Using Applications**

This chapter tells you which applications to use for content creation, gaming and entertainment purposes

![](_page_37_Picture_0.jpeg)

# <span id="page-37-0"></span>Using Applications

Sound Blaster offers you high-quality multimedia playback, digital entertainment, content creation capability, internet entertainment and gaming. The following pages tell you which applications would best suit your needs.

# <span id="page-37-4"></span><span id="page-37-1"></span>Multimedia Playback

![](_page_37_Picture_5.jpeg)

Dolby Digital 5.1/DTS SPDIF pass-through is only available in Digital Only mode. Use the Digital/Analog switch located on Sound Blaster's side panel, to switch to Digital Only mode.

# <span id="page-37-3"></span>Playing MP3, WMA, WMV or Dolby Digital 5.1 files

<span id="page-37-2"></span>Watching DVDs Sound Blaster supports Dolby Digital 5.1/DTS SPDIF pass-through via the Optical Out jack. It also supports 2-channel audio via a software DVD player. Dolby Digital 5.1 files, however, require an external decoder.

> Your software DVD Player can select 5.1 audio mode, which utilizes Sound Blaster's CMSS 3D to produce virtual surround sound with your stereo speaker system.

Creative MediaSource supports and plays MP3,WMA, WMV and Dolby Digital 5.1 files.

*Using Applications 5-1*

![](_page_38_Picture_0.jpeg)

<span id="page-38-5"></span><span id="page-38-4"></span><span id="page-38-3"></span><span id="page-38-2"></span><span id="page-38-1"></span><span id="page-38-0"></span>![](_page_38_Picture_44.jpeg)

![](_page_39_Picture_0.jpeg)

<span id="page-39-11"></span><span id="page-39-10"></span><span id="page-39-9"></span><span id="page-39-8"></span><span id="page-39-7"></span><span id="page-39-6"></span><span id="page-39-5"></span><span id="page-39-4"></span><span id="page-39-3"></span><span id="page-39-2"></span><span id="page-39-1"></span><span id="page-39-0"></span>![](_page_39_Picture_81.jpeg)

![](_page_40_Picture_0.jpeg)

### <span id="page-40-5"></span><span id="page-40-4"></span><span id="page-40-3"></span><span id="page-40-2"></span><span id="page-40-1"></span><span id="page-40-0"></span>Gaming Reference Enjoying EAX support Enjoy the many EAX titles designed by top game developers, which immerse you in realistic environments. Visit http://www.eax.creative.com for a full list of compatible titles. Enjoying DirectSound3D support DirectSound3D (DS3D) games are supported on Sound Blaster. You can hear sounds positioned in 3D space to enhance your game experience. Use the CMSS 3D feature to enjoy virtual 3D audio for your games.

![](_page_41_Picture_0.jpeg)

![](_page_41_Picture_1.jpeg)

**A**<br>This section displays the specifications<br>Sound Blaster<br>And Blaster This section displays the specifications of your Sound Blaster

![](_page_42_Picture_0.jpeg)

# <span id="page-42-5"></span><span id="page-42-0"></span>General Specifications

This section lists the specifications of Sound Blaster.

SPDIF output is not available during playback of protected digital audio contents authored with Microsoft DRM (Digital Rights Management)

<span id="page-42-1"></span>![](_page_42_Picture_4.jpeg)

- ❑ TOSLink connector for Optical SPDIF output
- ❑ Pair of RCA jacks for stereo line-level analog input
- ❑ Pair of RCA jacks for stereo line-level analog output
- ❑ 3.5 mm (1/8 ") jack for mono analog Microphone input
- ❑ 3.5 mm (1/8 ") jack for stereo analog Headphones output. (When the Headphones plug is inserted, the autodetect feature automatically mutes the main speakers and the audio is redirected to Headphones output)
- ❑ Selector switch to switch between Digital Only and Digital/Analog modes ❑ USB port (Type B)

<span id="page-42-4"></span>technology.

<span id="page-42-2"></span>Controls ❑ Volume control for headphones

<span id="page-42-3"></span>

Display Indicators ❑ Blue LED to indicate power status. Lights up when the unit is connected.

![](_page_43_Picture_0.jpeg)

![](_page_43_Picture_1.jpeg)

# **BTroubleshooting**

This section provides solutions to problems you may encounter during installation or normal use

![](_page_44_Picture_0.jpeg)

# <span id="page-44-2"></span><span id="page-44-0"></span>Troubleshooting

This appendix provides solutions to problems you may encounter during installation or normal use.

**The installation does not start automatically after the Sound Blaster Installation CD is inserted.**

The AutoPlay feature in your Windows system may not be enabled.

- *To start the installation program through the My Computer shortcut menu:*
- 1. Double-click the **My Computer** icon on your Windows desktop.
- 2. In the **My Computer** window, right-click the CD-ROM drive icon.
- 3. On the shortcut menu, click **AutoPlay** and follow the instructions on the screen.

*To enable AutoPlay through Auto Insert Notification:*

- 1. Click **Start** -> **Settings** -> **Control Panel**.
- 2. In the **Control Panel** window, double-click the **System** icon.
- 3. In the **System Properties** dialog box, click the **Device Manager** tab and select your CD-ROM drive.
- 4. Click the **Properties** button.
- 5. In the **Properties** dialog box, click the **Settings** tab and select **Auto Insert Notification**.
- 6. Click the **OK** button to exit from the dialog box.

# <span id="page-44-3"></span><span id="page-44-1"></span>Problems Installing **Software**

![](_page_45_Picture_0.jpeg)

# <span id="page-45-1"></span><span id="page-45-0"></span>Problems with Sound

### **No sound from the headphones.**

*Check the following:*

- ❑ The headphones are connected to the Headphones jack.
- ❑ Make sure that the Headphones Volume control is not muted.
- ❑ The Digital/Analog switch is set to Digital/Analog mode.

### **No sound from the speakers.**

### *Check the following:*

- ❑ You have connected your speakers to Sound Blaster's output.
- ❑ You have selected the correct source in Creative Surround Mixer.
- ❑ Headphones are not connected to Sound Blaster. Output to the speakers is automatically cut off when headphones are connected.
- ❑ Make sure that in Creative Surround Mixer, the **Mute** check box for that source does not have a check mark in it.
- ❑ The Digital/Analog switch is set to Digital/Analog mode.

### **No audio output when playing digital files such as .WAV, MIDI files or AVI clips.**

### *Check the following:*

- ❑ The speakers' volume control knob, if any, is set at mid-range. Use Creative Surround Mixer to adjust the volume, if necessary.
- ❑ The powered speakers or external amplifier are connected to Sound Blaster's output jacks.
- ❑ The Speaker selection in the Creative Speaker Console corresponds to your speaker or headphone configuration.
- ❑ Make sure that in Creative Surround Mixer, the **Mute** check box for that source does not have a check mark in it.
- ❑ The speakers are powered up and turned on.

![](_page_46_Picture_0.jpeg)

### **Crackling sound heard when playing back media files.**

Enable Direct Memory Access to your storage devices. Follow the steps below: For Windows 98 SE and Windows Me users:

- 1. Click **Start** -> **Settings** -> **Control Panel**.
- 2. In the **Control Panel** dialog box, double-click the **System** icon.
- 3. In the **System Properties** dialog box, click the **Device Manager** tab.
- 4. Double-click the **Disk drives** icon.
	- Your computer drives will appear.
- 5. Double-click the **hard disk drive** icon.
- 6. In the box that appears, click the **Settings** tab.
- 7. Click the **DMA** (Direct Memory Access) check box to select it. An alert message box appears.
- 8. Click the **OK** button.
- 9. Click the **OK** button in the next box.
- 10.Click the **Close** button on the **System Properties** dialog box.
- 11.When prompted to restart your computer, click the **Yes** button.
- 12.Repeat steps 4-11 if you have other drives, for example, other hard disk drives, CD-ROM, CD-RW, and DVD-ROM drives. In step 4, double-click the respective drive icon.

![](_page_47_Picture_0.jpeg)

![](_page_47_Picture_1.jpeg)

In Windows 2000, Service Pack 3 may be necessary for full and correct functionality. In Windows XP, Service Pack 1 may be necessary for full and correct functionality.

![](_page_47_Picture_3.jpeg)

For Windows 2000 and Windows XP users:

- 1. Click **Start** -> **Settings** -> **Control Panel**.
- 2. In the **Control Panel** dialog box, double-click the **System** icon.
- 3. In the **System Properties** dialog box, click the **Hardware** tab.
- 4. Click the **Device Manager** button.
- 5. Double-click the **ATA/ATAPI IDE Controllers** icon. Your **IDE channels** will appear.
- 6. If your storage device is connected to the primary IDE channel, right-click the **Primary IDE Channel** icon.

If your storage device is connected to the secondary IDE channel, right-click the **Secondary IDE Channel** icon.

- 7. Click **Properties**.
- 8. In the **Properties** dialog box, click the **Advanced Settings** tab.
- 9. Click the **Use DMA if available** check box, to select it.

10.Click the **OK** button.

### <span id="page-47-0"></span>**No audio output when playing audio CDs.**

Sound Blaster does not support analog CD audio playback. To listen to audio CDs, digital CD playback must be enabled. Do the following to enable digital CD playback:

For Windows 98 SE users:

- 1. Click **Start** -> **Settings** -> **Control Panel**.
- 2. In the **Control Panel** dialog box, double-click the **Multimedia** icon.
- 3. In the **Multimedia Properties** dialog box, click the **CD Music** tab.
- 4. Click the **Enable digital CD audio for this CD-ROM device** check box to select it.
- 5. Click the **OK** button.

![](_page_48_Picture_0.jpeg)

For Windows Me users:

- 1. Click **Start** -> **Settings** -> **Control Panel**.
- 2. In the **Control Panel** dialog box, double-click the **System** icon.
- 3. In the **System Properties** dialog box, click the **Device Manager** tab.
- 4. Double-click the **DVD/CD-ROM drives** icon. Your computer drives will appear.
- 5. Right-click the **disk drive** icon. A menu will appear.
- 6. Click **Properties**.
- 7. In the **Digital CD Playback** box of the next dialog box, click the **Enable digital CD audio for this CD-ROM device** check box to select it.
- 8. Click the **OK** button.

For Windows 2000 and Windows XP users:

- 1. Click **Start** -> **Settings** -> **Control Panel**.
- 2. In the **Control Panel** dialog box, double-click the **System** icon.
- 3. In the **System Properties** dialog box, click the **Hardware** tab.
- 4. Click the **Device Manager** button.
- 5. Double-click the **DVD/CD-ROM drives** icon. Your computer drives will appear.
- 6. Right-click the **disk drive** icon. A menu will appear.
- 7. Click **Properties**.
- 8. In the **Digital CD Playback** box of the next dialog box, click the **Enable digital CD audio for this CD-ROM device** check box to select it.

![](_page_49_Picture_0.jpeg)

<span id="page-49-3"></span><span id="page-49-2"></span><span id="page-49-1"></span><span id="page-49-0"></span>![](_page_49_Picture_83.jpeg)

![](_page_50_Picture_0.jpeg)

### **The media file player application does not function properly after switching between Digital/Analog and Digital Only mode.**

Close and launch the media file player application. It is recommended that you close all audio applications before switching between Digital Only and Digital/Analog mode.

![](_page_51_Picture_0.jpeg)

<span id="page-51-1"></span><span id="page-51-0"></span>![](_page_51_Picture_1.jpeg)

![](_page_52_Picture_0.jpeg)

# **A**

**Adjusting** headphones volume **[2-6](#page-21-2)** Applications **[4-1](#page-28-2)** Attaching using a clip **[2-4](#page-19-1)** using velcro strips **[2-5](#page-20-0)** Attaching Sound Blaster **[2-4](#page-19-4)**

# **C**

Compiling personal albums **[5-2](#page-38-3)** Connecting headphones **[2-6](#page-21-3)** microphones **[2-6](#page-21-4)** related peripherals **[9](#page-24-2)** speaker systems **[11](#page-26-1)** Content creation **[5-3](#page-39-6)** Controls **[A-1](#page-42-2)** Creative Device Control **[4-5](#page-32-3)** Creative Diagnostics **[4-5](#page-32-4)** Creative EAX Console **[4-6](#page-33-4)** Creative Graphic Equalizer **[4-8](#page-35-3)** Creative MediaSource Go! **[4-2](#page-29-2)** Creative MediaSource Go! Launcher **[4-2](#page-29-3)** Creative MediaSource Organizer **[4-3](#page-30-3)** Creative MediaSource Player **[4-3](#page-30-4)** Creative MiniDisc Center **[4-8](#page-35-4)** Creative Speaker Settings **[4-8](#page-35-5)** Creative Surround Mixer **[4-7](#page-34-3)** Creative WaveStudio **[4-7](#page-34-4)**

# **D**

Digital Rights Management **[A-1](#page-42-4)** Display indicators **[A-1](#page-42-3)** Downloading MP3/WMA songs **[5-3](#page-39-7)**

# **E**

Encoding CD songs to MP3/WMA format **[5-3](#page-39-8)** Enjoying DirectSound3D support **[5-4](#page-40-3)** EAX support **[5-4](#page-40-4)**

# **G**

Gaming reference **[5-4](#page-40-5)** General specifications **[A-1](#page-42-5)**

# **H**

Headphones volume control **[1-3](#page-13-0)**

# **I**

Inputs **[A-1](#page-42-1) Installation** hardware **[2-1](#page-16-1)** software **[2-2](#page-17-2)** verifying **[2-3](#page-18-3)** Installing Sound Blaster **[2-1](#page-16-2)** Internet entertainment **[5-3](#page-39-9)**

# **J**

**Jacks** headphones **[1-3](#page-13-1)** Line In **[1-2](#page-12-1)** Line Out **[1-2](#page-12-2)** Microphone **[1-3](#page-13-2)** Optical In **[1-2](#page-12-3)** Optical Out **[1-2](#page-12-4)**

# **M**

Multimedia playback **[5-1](#page-37-4)**

# **O**

Online Help Creative Device Control **[4-5](#page-32-5)** Creative Diagnostics **[4-5](#page-32-6)** Creative EAX **[4-7](#page-34-5)**

*[Index](#page-51-1) 1*

![](_page_53_Picture_0.jpeg)

Creative Graphic Equalizer **[4-8](#page-35-6)** Creative MediaSource Go! **[4-2](#page-29-4)** Creative MediaSource Go! Launcher **[4-2](#page-29-5)** Creative MediaSource Organizer **[4-5](#page-32-7)** Creative MiniDisc Center **[4-8](#page-35-7)** Creative Surround Mixer **[4-7](#page-34-6)** Creative WaveStudio **[4-7](#page-34-7)** Outputs **[A-1](#page-42-1)**

# **P**

Personal albums **[5-2](#page-38-3)** Playing MIDI files **[5-2](#page-38-4)** MP3 files **[5-1](#page-37-3)** MP3 songs **[5-3](#page-39-7)**

MP3/WMA songs with EAX **[5-3](#page-39-10)** WMA files **[5-1](#page-37-3)** WMV files **[5-1](#page-37-3)** Playing back CD Audio files **[5-2](#page-38-5)** Wave files **[5-2](#page-38-5)** Power LED **[1-3](#page-13-3)**

# **R**

Recording digital audio **[5-3](#page-39-11)**

# **S**

Sound Blaster **[1-2](#page-12-5)** Sound Blaster applications **[4-1](#page-28-2)** Sound Blaster web site **[x](#page-8-3)** Switch Digital/Analog **[1-3](#page-13-4)**

# **T**

Troubleshooting **[B-1](#page-44-2)** hardware **[B-6](#page-49-2)** installing software **[B-1](#page-44-3)** software **[B-6](#page-49-3)** sound **[B-2](#page-45-1)**

# **U**

USB port **[1-3](#page-13-5)**

# **W**

Watching DVDs **[5-1](#page-37-2)**

![](_page_54_Picture_0.jpeg)